**Managed 7-port 10/100 Mbps + 2-slot Fiber + 1 console port** 

**Industrial Switch** 

**INS-803** 

**User's Manual** 

**2nd Edition, August 2006**

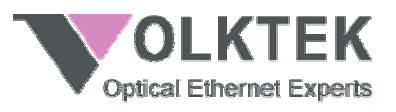

# **COPYRIGHT**

All rights reserved. No part of this publication may be reproduced, stored in a retrieval system, or transmitted in any form or by any means, whether electronic, mechanical, photo copying, recording or otherwise, without the prior written permission of the publisher.

# **FCC WARNING**

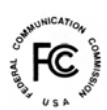

This equipment has been tested and found to comply with the limits for a class A device, pursuant to part 15 of FCC rules. These limits are designed to provide reasonable protection against harmful interference in a commercial installation. This equipment generates, uses and can radiate radio frequency energy and, if not installed and used in accordance with the instructions, may cause harmful interference to radio communication. Operation of this equipment in a residential area is likely to cause harmful interference, in which case, the user will be required to correct the interference at the user's own expense.

# **CE**

# CE

This is a Class A product. In a domestic environment, this product may cause radio interference, in which case the user may be required to take adequate measures.

Take special note to read and understand all content given in the warning boxes

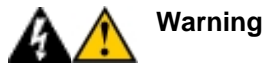

# **Table of Contents**

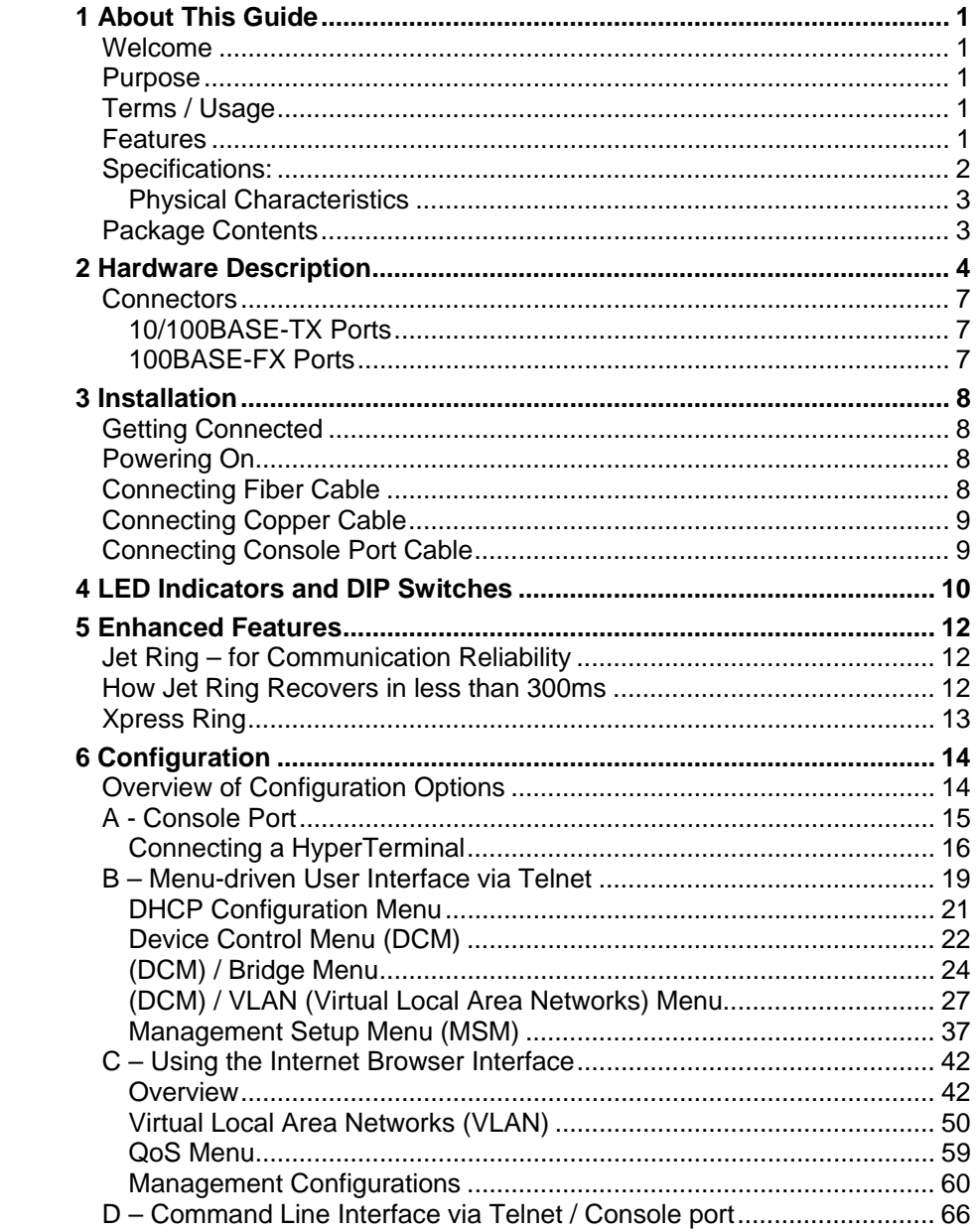

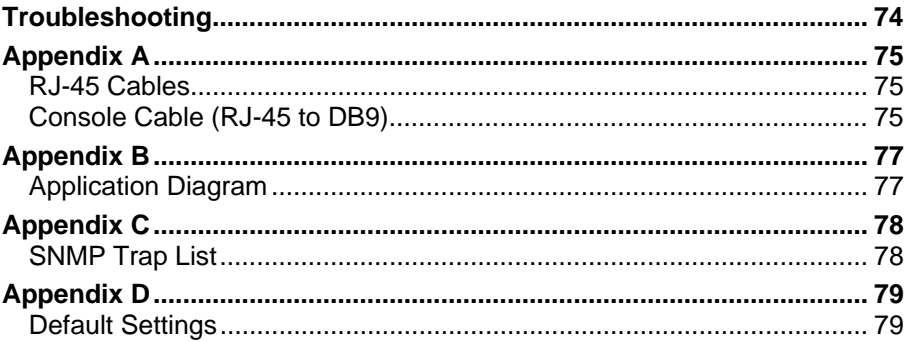

# **Welcome**

Thank you for choosing the INS-803 7-port 10/100TX + 2-slot fiber 100FX + 1-console port (RJ-45) Managed Industrial Switch. This device integrates cutting-edge 100Mbps Fast Ethernet (copper and fiber) and 10Mbps Ethernet switching technologies with versatile management capabilities in a highly flexible package.

## **Purpose**

This guide discusses how to install and configure your Managed Industrial Switch.

# **Terms / Usage**

In this guide, the term "Switch" (first letter upper case) refers to your INS-803 Switch, and "switch" (first letter lower case) refers to other switches.

# **Features**

- Seven (7) 10/100Base-TX, Two (2) 100Base-FX (SFP-type fiber transceivers) and One (1) Console port (RJ-45)
- Rugged, hardened IP30 Case
- Vibration/Shock operational
- Power terminal block
- DIP switches to enable or disable alarm functions
- Under and over-power detection function
- Wide voltage range (9~48V)
- SNMP management application software (HP Open View and IBM/Tivoli NetView capable)
- Http/Web browser user interface, CLI and Menu driven user interfaces via both console and telnet
- Xpress Ring (redundant ring) with less than 50ms recovery time

-1-

• Auto-negotiation NWay on RJ-45 port

- Remote & local management
- Extends fiber distance to 2km (6600 feet) for multi-mode and up to 120km (396000 feet) for long-haul single-mode fiber
- Status LEDs for quick and easy network activity monitoring
- Firmware upgradeable
- Console Port (RJ-45)- Use this port for out-of-band device management. Configure the device through a Terminal Emulator /TELNET Program
- RJ-45 Ethernet port supports auto MDI/MDI-X. Fiber PortConnect various fiber optic cables (multi-mode, single mode, long haul single mode, WDM) to the fiber port.
- FCC Class A & CE approved

# **Specifications:**

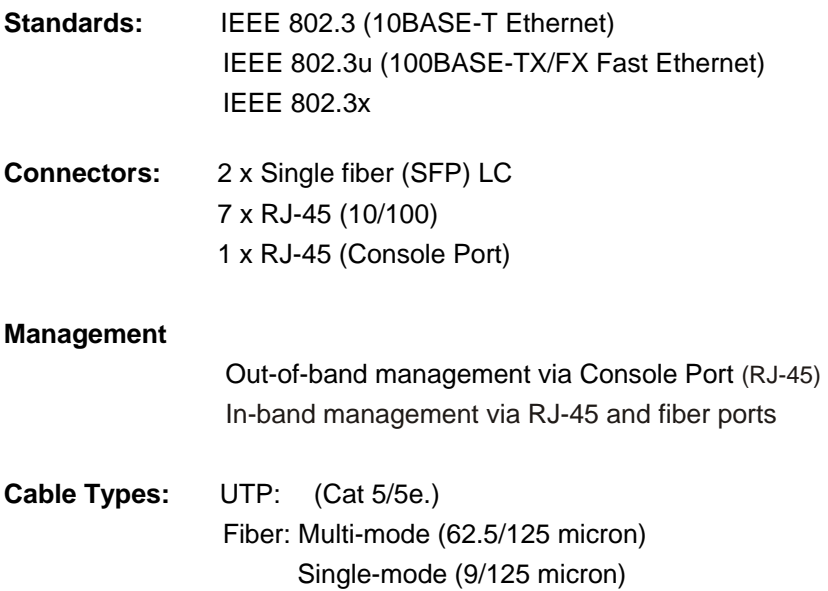

## **Max. Distances:**

-2- UTP: 100 meters (Category 5/5e.) Fiber: 2,000 meters (multi-mode)

Up to 120,000 meters (single mode)

**Data Rates:** Ethernet - 10Mbps (half-duplex); 10Mbps (full duplex) Fast Ethernet - 100Mbps (half-duplex); 200Mbps (full duplex)

## **Physical Characteristics**

**Power:** Input:  $9 \sim 48 \text{ V DC}$ 

- **Environment:** Operating: Temperature: 0˚C to 70˚C Relative Humidity: 10% to 80%, non-condensing
	- Non-Operating/Storage: Temperature: -20˚C to 80˚C Relative Humidity: 5% to 90%, non-condensing
- **Emissions:** FCC Part 15 of Class A & CE approved
- **Dimensions:** 120 x 50 x 162mm (D x W x H)

# **Package Contents**

The package should include the following:

- One Managed Industrial Switch
- One console port cable (RJ45 to DB9)
- Din-rail bracket
- Protective caps for unused ports
- Quick Installation Guide
- User's Manual CD

#### -3-

# *2 Hardware Description*

The Switch was developed with both "Xpress Ring" and "Jet Ring" features. The Jet ring offers recovery time of less than 300ms in case of any network-link failure – and the Xpress Ring can recover from such a failure within 50ms. This makes the switch particularly suited for industrial applications that demand the utmost reliability. The device comes with 7 copper and 2 fiber ports that provide 10/100Base fiber-to-copper conversion. With its industrial design, the INS-803 ensures "always-on" connectivity, eliminating costly network downtime.

Being SNMP-ready, the Switch enables network managers to remotely monitor the entire network's status quickly and easily via an RJ-45 (inband), or a console port (out-of-band) connection. This managed Industrial Switch can extend an enterprise's industrial Ethernet configuration range up to 120km, while simultaneously minimizing troubleshooting time. The Switch is designed with 'plug-n-play' features for hassle-free integration into today's managed mixed-cabling network configurations.

Featuring Auto MDI/MDI-X detection for direct connection to a workstation, switch or hub, network managers no longer need to worry about the cable configuration (cross-over or straight through) when establishing connections between RJ-45 ports.

The Switch has auto-negotiation capabilities that allow it to support connection with leading NWay switches. In full-duplex mode, this unit can sustain distances of up to 2 kilometers (for multi-mode fiber) and 120 kilometers (for long-haul single-mode fiber) between it and a LAN switch or another switch or data/file server.

The Switch features both RJ-45 jacks and LC (SFP-type) fiber-optic connectors that allow it to connect a 10/100Base-TX network to a 100Base-FX (fiber-based) network.

-4-

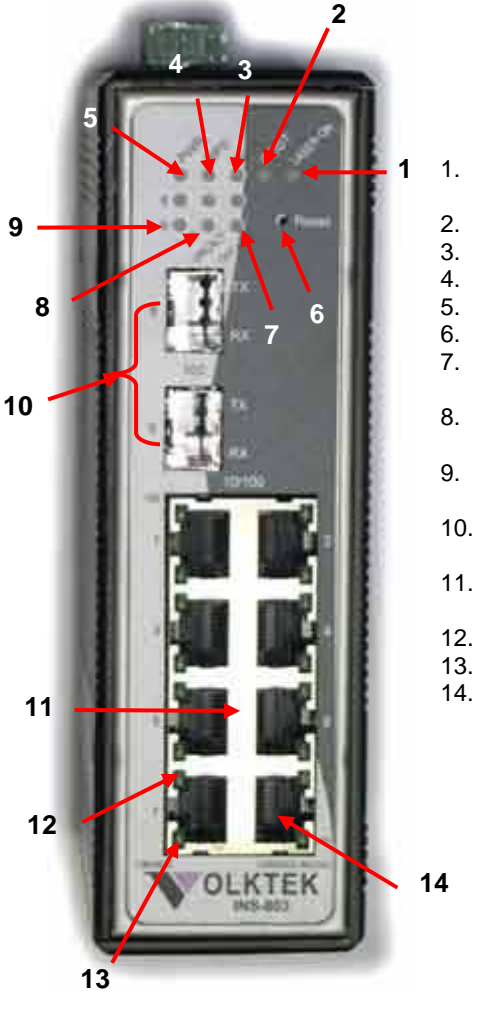

- 1. LASER ON LED for fiber-optic modules
- 2. POST LED<br>3. Alarm LED
- 3. Alarm LED<br>4. Redundant
- 4. Redundant Power LED
- 5. Primary Power LED
- 6. Reset button
- 7. Fiber ports OFFLINE LEDs x 2 (1 LED for each port)
- 8. Fiber ports LNK/ACT LEDs x 2 (1 LED for each port)
- 9. Fiber ports 100Mbps LEDs x 2 (1 LED for each port)
- 10. FX-slots for SFP fiber modules (Port 8 & 9)
- 11. TX-ports 10/100Mbps (7 ports)
- 12. TX-port 100Mbps LED
- 13. TX-port LNK/ACT LED
- 14. RS-232 Console port (RJ-45)

-5-

# **TOP View of Switch**

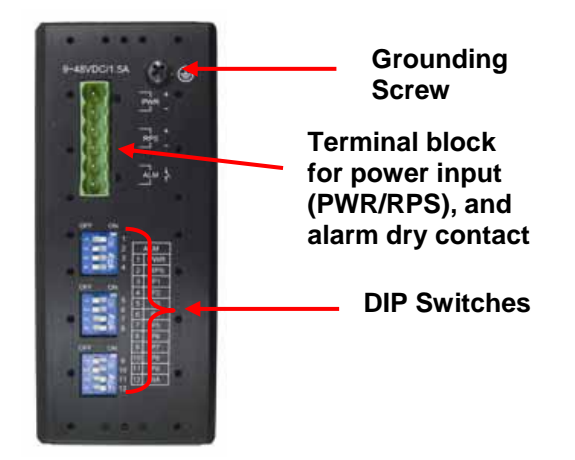

# **Back View of Switch**

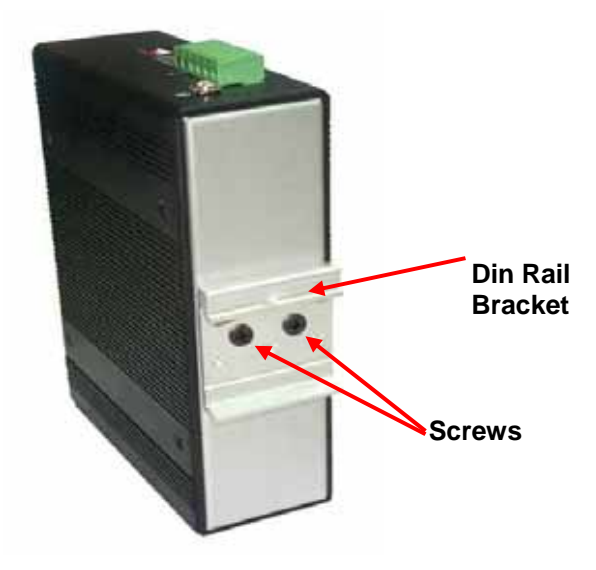

-6-

# **Connectors**

This Switch utilizes ports with fiber or copper port connectors functioning under Ethernet and/or Fast Ethernet protocols.

## **10/100BASE-TX Ports**

The 10/100BASE-TX ports support network speeds of either 10Mbps or 100Mbps, and can operate in half- and full-duplex transfer modes. The ports also offer automatic MDI/MDI-X crossover detection that gives true "plug and play" capability – just plug the network cables into the ports and the ports will adjust according to the end-node devices. The following are the recommended cables for the RJ-45 connectors:

10M – Cat 3 or better / 100M – Cat 5 or better

#### **100BASE-FX Ports**

The 100BASE-FX ports add fiber-based Fast Ethernet links to your network device. Complying with IEEE 802.3u, these ports can transmit data at 100Mbps in full-duplex mode across distances of up to 2km over multi-mode and up to 120km over single-mode fiber-optic cable. The fiber ports have LC-type connectors.

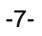

The location selected to install the Switch may greatly affect its performance. When selecting a site, we recommend considering the following rules:

**Install** the Switch at an **appropriate place**. See *Technical Specifications* for the acceptable temperature and humidity operating ranges. **Fix** the provided **brackets** at the back of the Switch to a DIN Rail to protect the switch from falling.

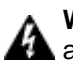

**Warning** Because invisible laser radiation may be emitted from the **A** aperture of the port when no cable is connected, avoid exposure to laser radiation and do not stare into open apertures.

# **Getting Connected**

The Switch is capable of connecting up to 9 network devices that employ a combination of twisted-pair and fiber cabling and that transmits at either Ethernet or Fast Ethernet speeds.

# **Powering On**

The Switch uses a DC power supply of 9~48V DC. The power and redundant power connection is provided via a terminal block located at the top of the Switch. The Switch's power supply automatically selfadjusts to the local power source and may be powered on without having any or all LAN segment cables connected.

- 1. Check the front-panel LEDs as the device is powered on to verify that the Power LED is lit. If not, check that the power cable is correctly and securely plugged in.
- 2. If a Redundant Power Supply is connected, an RPS LED will be illuminated.

# **Connecting Fiber Cable**

When connecting fiber cable to a 100BASE-FX port on the Switch, be sure the correct type (LC) of connector and SFP module is used. Various types of multi-mode, single-mode, or WDM SFP modules are sold separately. Follow the steps below to properly connect the fiber cabling:

-8-

- 1. Remove and keep the fiber port's (LC) rubber covers. When not connected to a fiber cable, the rubber cover should be in place to protect the fiber optics.
- 2. Plug in the appropriate SFP modules.
- 3. Check that the fiber terminators are clean. You can clean the cable plugs by wiping gently with a clean tissue or cotton ball moistened with a little ethanol. Dirty fiber terminators on fiber cables will impair the quality of the light transmitted through the cable and lead to degraded performance on the port.
- 4. Connect one end of the cable to the LC port on the Switch and the other end to the fiber port of the other device.

**NB:** When inserting the cable, be sure the tab on the plug clicks into position to ensure that it is properly connected.

5. Check the corresponding port LED on the Switch to be sure that the connection is valid. (Refer to the LED chart)

# **Connecting Copper Cable**

The Switch's 10/100BASE-TX RJ-45 Ethernet ports fully support autosensing and auto-negotiation.

- 1. Insert one end of a Category 3/4/5/5e-type twisted-pair cable into an available RJ-45 port on the Switch and the other end into the port of the selected network node.
- 2. Check the corresponding port LED on the Switch to be sure that the connection is valid. (Refer to LED chart)

## **Connecting Console Port Cable**

The console port (RJ-45) provides the out-of-band management facility.

- 1 Insert the RJ-45 side of the (8-pin RJ45 to DB9) cable into the RJ-45 console port on the Switch and the other end into the COM port of the computer.
- 2 Configure the Hyper Terminal settings as mentioned in chapter 5.

For console port (8 pin RJ-45) pin assignment, please see **Appendix A.** 

**NOTE**: See hardware installation guide of INS-803 – which can be found on VOLKTEK's website (www.voltek.com) – for further details about how to configure redundant DC power and relay output*.* 

-9-

# *4 LED Indicators and DIP Switches*

This Switch is equipped with Unit LEDs to enable you to quickly determine the status of the Switch, as well as Port LEDs to see what is happening across your connection. They are as follows:

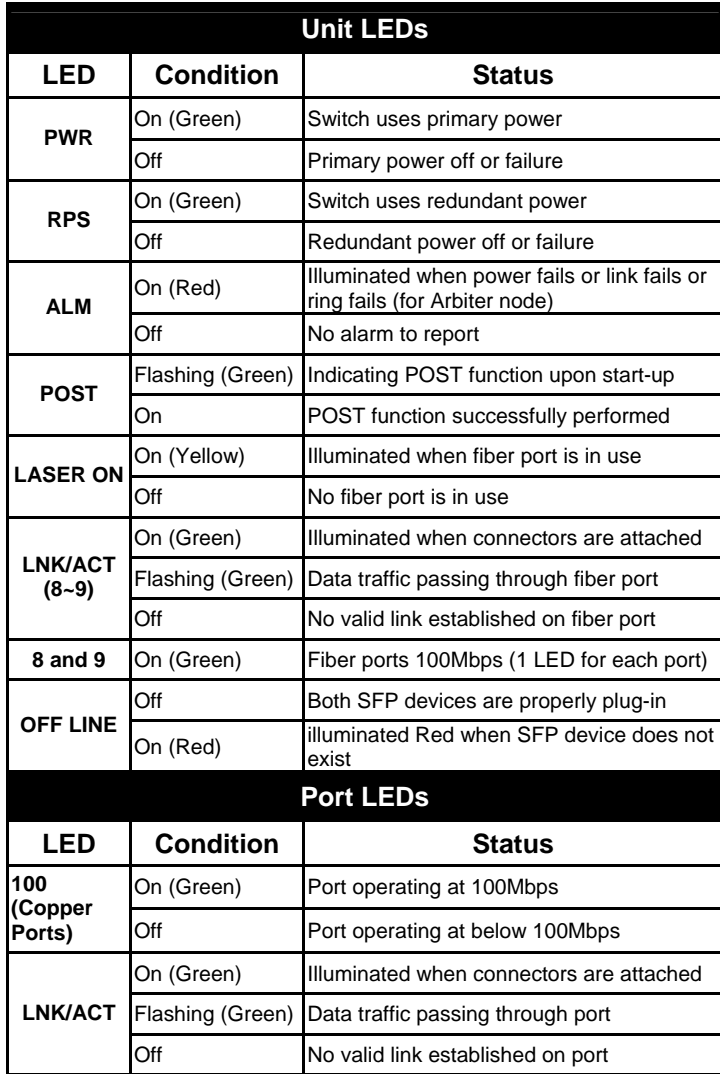

-10-

On the top side of the INS-803 there are DIP switches to configure the alarm and arbiter configurations. The meaning of the DIP switch settings are described below:

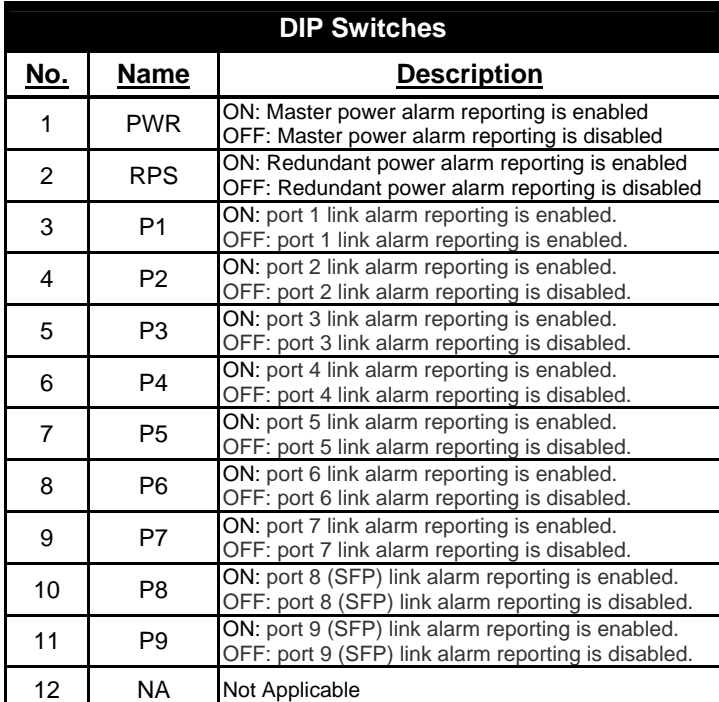

-11-

# **Jet Ring – for Communication Reliability**

Setting up Jet Ring (redundant linking) on your network helps to protect critical links against failure and network loops; and it reduces network downtime to less than 300ms.

The Jet Ring function allows users to set up a redundant path in the network to provide a backup data-transmission route in the event that a connection is abruptly disconnected or damaged. This is an extremely important feature in industrial applications because a link failure in a link with no backup can cause several minutes of network downtime and thus cause heavy losses.

# **How Jet Ring Recovers in less than 300ms**

The Jet Ring (a VOLKTEK proprietary name) protocol is designed to optimize redundant communication linking and deliver a very fast linkrecovery period. The Jet Ring automatically identifies one switch as the "master" of the network, and then automatically blocks ports to prevent packets from traveling through any of the network's redundant loop segments. If one segment of this ring becomes disconnected from the rest of the network because of a link failure, the Jet Ring protocol automatically re-adjusts the ring so that the part of the network that was disconnected, re-establishes contact with the rest of the network.

The user does not need to designate the master switch to use Jet Ring, this is done automatically.

The Jet Ring ensures smooth operation of industrial automation devices in many critical applications. It will put your automation system back to full operability in less than 300ms if any node of your network goes down.

#### **Step 1**

You can apply the ring in the diagram below by connecting 4 units of INS-803.

-12-

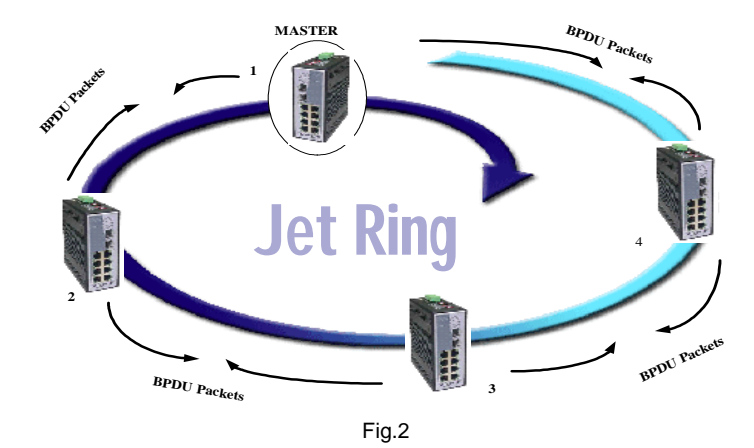

#### **Step 2**

Jet Ring then automatically selects the Arbiter switch and the network is ready**.** 

# **Xpress Ring**

Xpress Ring is a VOLKTEK proprietary ring protocol that enables networks to recover from link failure within 50ms. Unlike Jet Ring, it needs some network configuration efforts: The user must assign two ring ports for each Switch in the ring. The user must also assign the Arbiter Switch which will decide if it is necessary to activate the backup path. For Xpress Ring, any switch can be the arbiter – just remember that the arbiter switch must be part of the ring.

Apart from rerouting the transmission within 50ms, the Arbiter Switch will also issue an alarm when a link failure occurs. The user will then be informed of the failure and will be able to fix the problem and reconfigure if required.

Xpress Ring is the faster ring recovery technology and is ideal for networks where the ring topology is not changed very often. Please refer to the following chapter for the configuration of the Xpress Ring.

# *6 Configuration*

# **Overview of Configuration Options**

For advanced management capabilities, the onboard management agent provides CLI and menu-driven interface configuration programs. These programs can be accessed by a direct or modem connection to the console port on the front panel (out-of-band), or by a Telnet connection over the network (in-band).

The management agent is based on SNMP (Simple Network Management Protocol). This SNMP agent permits the switch to be managed from any PC in the network by using in-band management software.

The management agent also includes an embedded HTTP Web agent. This Web agent can be accessed using a standard Web browser from any computer attached to the network.

The switch gives you the flexibility to access and manage it by using any or all of the methods described. The administration console and web browser interfaces are embedded in the switch software and can be used immediately after setup.

#### **External SNMP-based network management application**

Advantages

- Communicates with switch functions at the MIB level
- Based on open standards

The three methods for configuring the Switch management agent are explained in this chapter.

The first method – Command Line Interface (CLI) via the Console Port to initially set IP parameters – is explained in part A.

The second is Menu Driven configurations via Telnet – explained in part B.

Part C explains the use of an Internet Browser Interface to configure the Switch.

Part D provides some basic operational examples for using CLI via Telnet. **Complete part A and then proceed to either part B, C, or D.** 

-14-

# **A - Console Port**

#### **Out-of-Band Connection**

Prior to accessing the switch's onboard agent via a network connection, you must first configure it with a valid IP address, subnet mask, and default gateway using an out-of-band connection or the BOOTP protocol.

After configuring the switch's IP parameters, you can access the onboard configuration program from anywhere within the attached network or via internet. The onboard configuration program can be accessed using Telnet from any computer attached to the network. It can also be managed from any computer using a Web browser (Internet Explorer 4.0 or above, or Netscape Navigator 4.0 or above).

Access the Switch via a terminal emulator (such as Hyper Terminal) attached to the console port. The console port is set at the factory with the following default COM port properties. Configure your own terminal to match the following:

- Baud rate: 38,400
- Data size: 8bits
- Parity: None
- Stop bits: 1
- Flow Control: None

**NOTE: Ensure that the terminal or PC you are using to make this connection is configured to match the above settings. Otherwise the connection will not work.**

A console port cable is provided with the Switch to connect the PC's COM port with the Switch's serial console (RJ-45) port. Please see Appendix A for cable pin assignment details.

-15-

#### **Connecting a HyperTerminal**

Prior to following the instructions listed below for HyperTerminal, verify that a console cable (RJ45 to DB9) connection between the Switch and work station exists. Then follow the steps below:

1. Launch the terminal emulation program on the remote workstation and power on the Switch. Be sure to select the correct COM port.

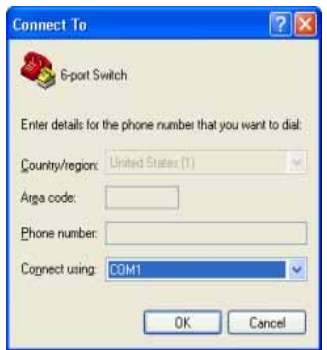

2. Enter the correct parameters according to the defaults given above.

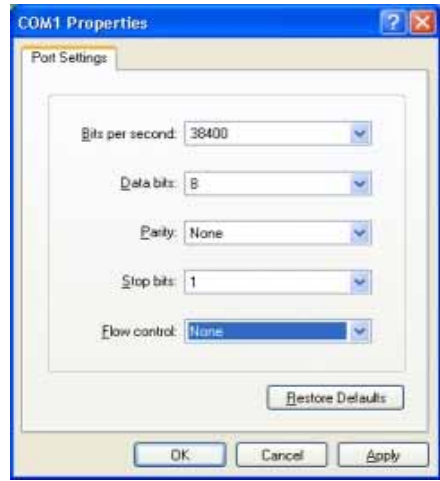

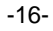

1. The following screen will appear after selecting "OK". Press <ENTER> to start and move to the "Log-in" screen.

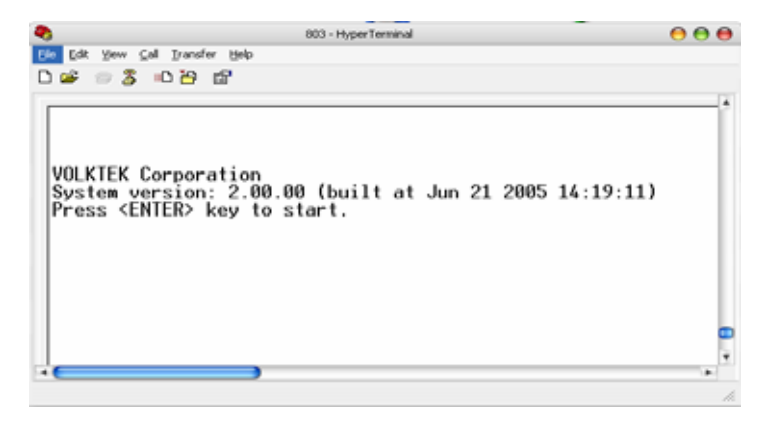

2. The default log-in name is "admin" with no preset password. The system provides both CLI and menu-driven user interfaces via console or telnet. After you log into the system, you will see a welcome message as below:

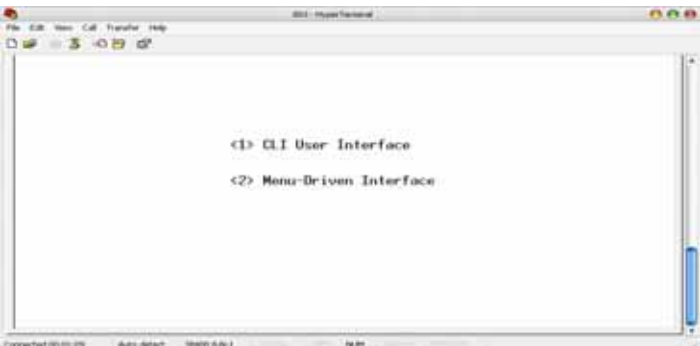

3. Type 1 to select **CLI operations**

After log-in, type the following command to change the device's IP address, Network Mask and Gateway Address:

> set eth0 ip xxx.xxx.xxx.xxx set eth0 netmask xxx.xxx.xxx.xxx set eth0 gateway xxx.xxx.xxx.xxx

> > -17-

The **xxx**'s represent values between **0** and **255** and the user should enter their own IP address in this form. The configuration program will not accept anything outside this format. Remember to separate each part of the address with a period (dot). For example:

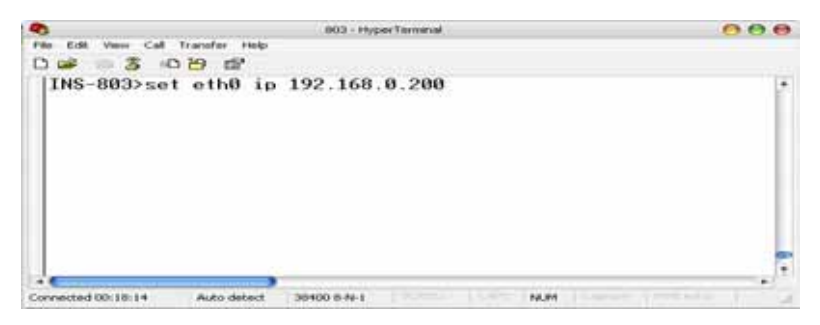

After entering the new IP address, the system will confirm whether the operation was successful.

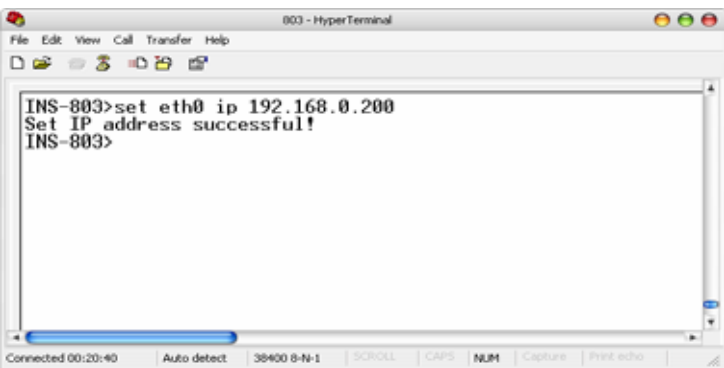

4. The system will restart automatically

When the address has been changed, please make a note of the new address, and keep it in a safe place. With HyperTerminal, the command lines are the same as that for telnet. Users can continue to use Hyper Terminal along with the instructions given in part D (p66). Otherwise, log out by typing exit and pressing the <**ENTER>** key. Then, the user can choose to configure the Switch via HTTP web browser or telnet with Menu Driven or Command Line interfaces.

**Note:** *IP addresses are unique. If an address isn't available, please contact the appropriate authorities to apply for one.*

-18-

# **B – Menu-driven User Interface via Telnet**

This section gives a step-by-step guide to configuring the Switch management functions. A series of screen shots (SS#) and instructions illustrates the main menu structure, and how it works.

1. Open a Command Prompt window and type

*telnet xxx.xxx.xxx.xxx* where the xxx's represent the IP address.

*As an example, we'll continue to use the IP address configured in part A of this manual: 192.168.0.200* 

#### 2. Then "**Press <ENTER> key to start**"

# **SS1 – Log-in**<br> **F** Telnet 192.168.0.200

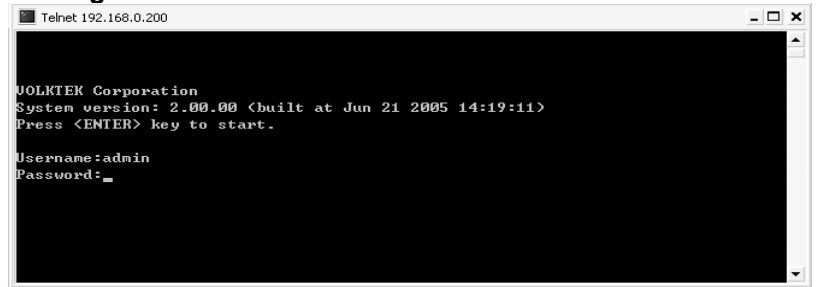

3. The default log-in name is "admin" with no preset password. The system provides both CLI and menu-driven user interfaces via console or telnet. After you log into the system, you will see a welcome message as below:

# **SS2 - Welcome**

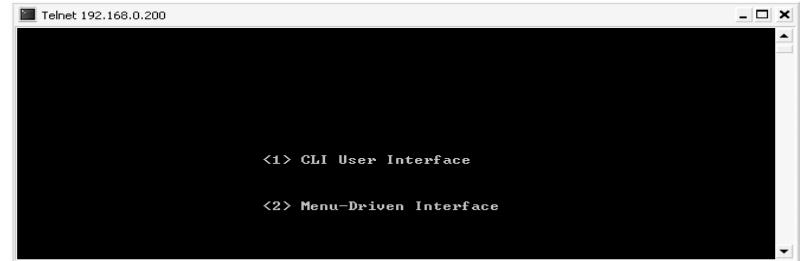

4. Select Menu-Driven, the system will launch the following:

-19-

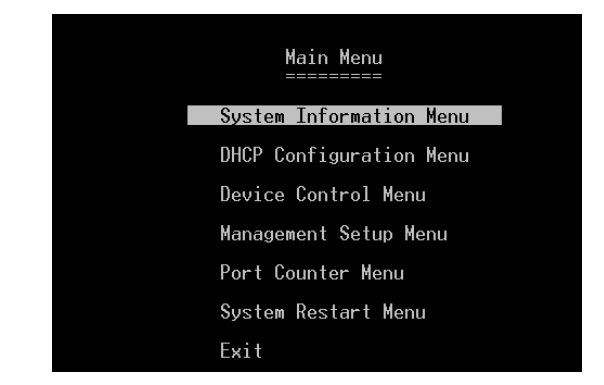

Use the <Tab> to move up and down the menu, and the <Enter> key to select. Choose the following operations from the main menu system. See description below:

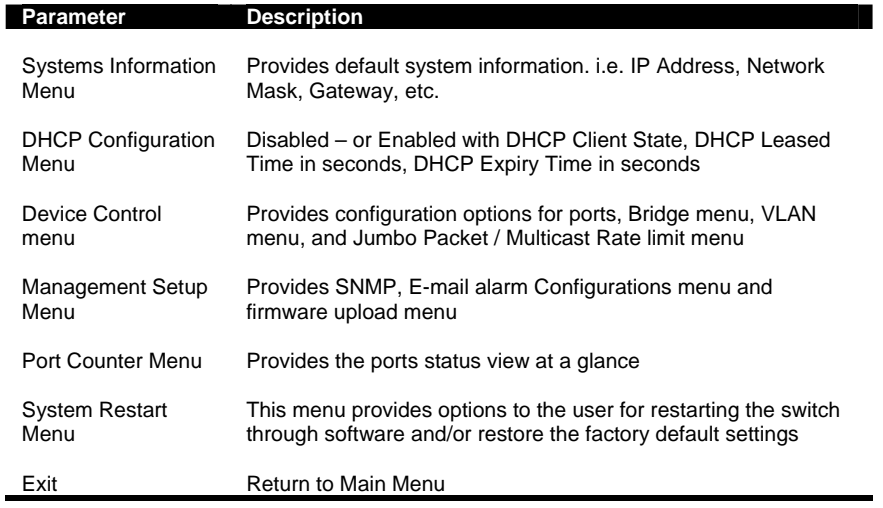

-20-

#### **SS4 - System Information**

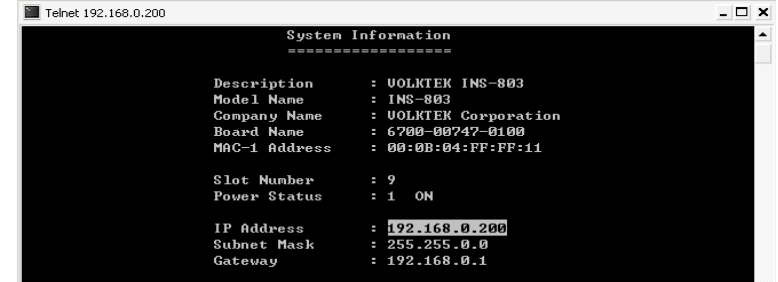

Use the <**Tab**> key to move from one field to the next and the <**Enter**> key to get a text prompt. Press <**Enter**> to exit the field. Select <**SAVE**> after editing, or <**ESC**> to return to the Main Menu system (all unsaved work will return to default or the last saved values). Set IP Address, Subnet Mask, and Gateway on this page. See descriptions below:

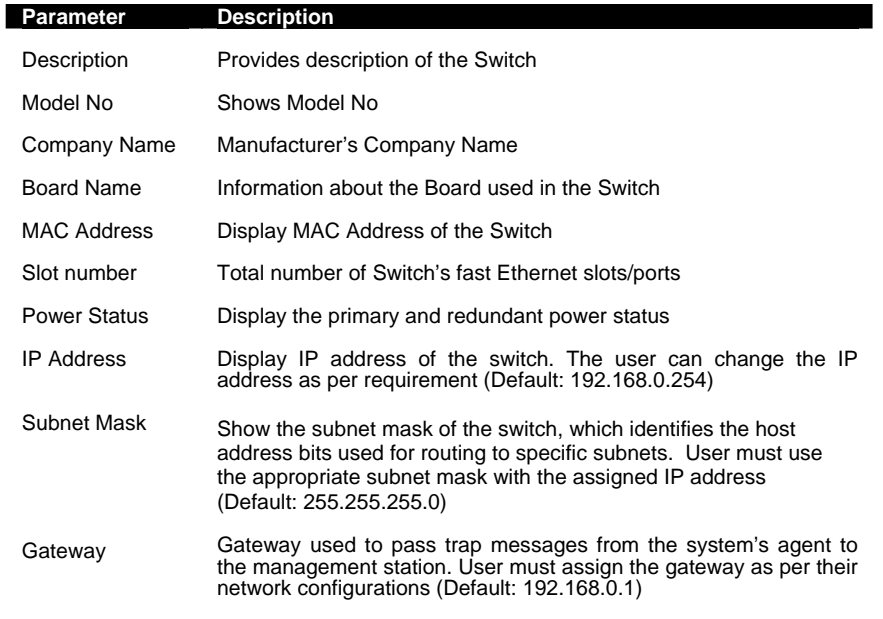

#### **DHCP Configuration Menu**

A choice of either "Disabled" or "Enabled" with DHCP Client State, DHCP Leased Time in seconds and DHCP Expiry Time in seconds

-21-

#### **Device Control Menu (DCM) SS5 – Device Control Menu**

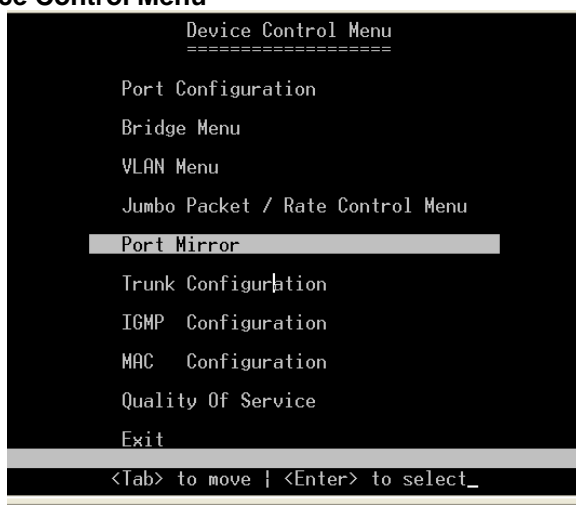

Use the <**Tab**> to move up and down the menu, and the <**Enter**> key to select and unselect. Choose the following operations from the menu system.

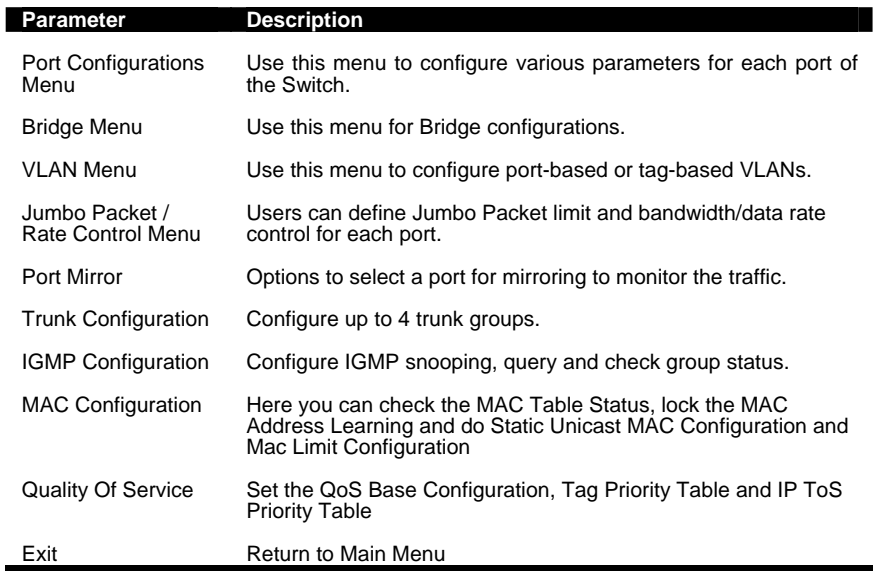

-22-

**SS6 – (DCM) / Port Configuration Menu** 

|   |           |              |             |                                                                         |      |             |          |           | Flow                                         |       |                  |  |
|---|-----------|--------------|-------------|-------------------------------------------------------------------------|------|-------------|----------|-----------|----------------------------------------------|-------|------------------|--|
|   | No. Name  |              | <b>Type</b> | Admin                                                                   |      |             |          |           | Speed Duplex Link Auto Control               |       | Rxentr Txentr    |  |
|   |           |              | RJ45        | Enabled                                                                 | 10M  | HALF        | DOWN ON  |           | Enabled                                      | Й     | ø                |  |
| 2 |           |              | RJ45        | Enabled                                                                 | 10M  | HALF        | DOWN ON  |           | Enabled                                      | ø     | ø                |  |
| 3 |           |              | RJ45        | Enabled                                                                 | 10M  | HALF        | DOWN ON  |           | Enabled                                      | Ŋ     | Ø                |  |
| 4 |           |              | RJ45        | Enabled                                                                 | 10M  | <b>HALF</b> | DOWN ON  |           | Enabled                                      | ø     | ø                |  |
| 5 |           |              | RJ45        | Enabled                                                                 | 10M  | <b>HALF</b> | DOWN ON  |           | Enabled                                      | ø     | ø                |  |
| 6 |           |              | RJ45        | Enabled                                                                 | 100M | <b>FULL</b> | UP       | 0N        | Enabled                                      | 18784 | 49670            |  |
| 7 |           |              | RJ45        | Enabled                                                                 | 100M | <b>FULL</b> | UP       | <b>ON</b> | Enabled                                      | 49828 | 18968            |  |
| 8 |           |              | Fiber       | Enabled                                                                 | 100M | <b>FULL</b> | DOWN N/A |           | N/A                                          | ø     | 23307            |  |
| q |           |              | Fiber       | Enabled                                                                 | 100M | <b>FULL</b> | DOWN N/A |           | N/A                                          | ø     | ø                |  |
|   |           |              |             | RX/TX Counter Mode : Good Mode<br>TX/RX Counter Mode : Good Mode        |      |             |          |           |                                              |       |                  |  |
|   | No. IType | <b>IName</b> |             | <b>IAdmin</b>                                                           |      |             |          |           | IAuto ISpeed IDuplex IFlow-Control ICfg.Line |       |                  |  |
|   |           |              |             |                                                                         |      |             |          |           |                                              |       | <b>ISAUE ESC</b> |  |
|   |           |              |             | <tab> to move ¦ <enter> to select ¦ <esc> to Cancel</esc></enter></tab> |      |             |          |           |                                              |       |                  |  |

Use the <**Tab**> key to move from one field to next and the <**Enter**> key to select and unselect. Press <**Enter**> to exit the field. Select <**SAVE**> after editing, or <**ESC**> to return to the Main Menu system (all unsaved work will return to default or last saved values).

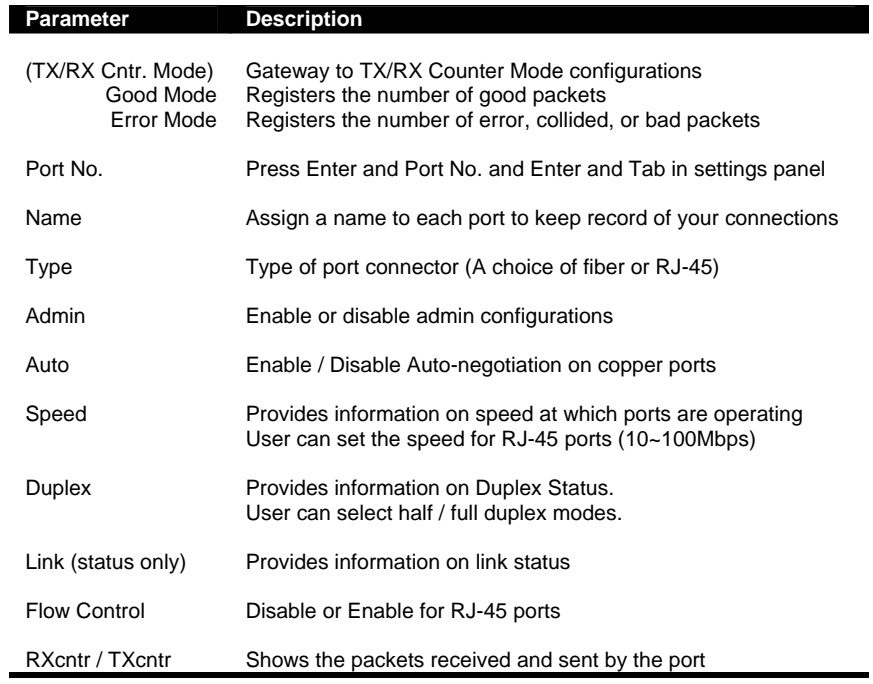

-23-

#### **(DCM) / Bridge Menu**

The Bridge menu is used to Enable / Disable STP (Spanning Tree Protocol Algorithm), JET Ring or Xpress Ring, as well as to configure the STP settings if STP is enabled.

If Jet Ring is enabled it offers a fast recovery time of less than 300ms in case a node goes down in the ring. Xpress Ring offers a very fast recovery time of less than 50ms.

The Spanning Tree Algorithm is used for detecting and disabling network loops, and to provide backup links between switches, bridges and routers. This allows the switch to communicate and interact with other bridging devices (i.e. STA-compliant devices) in a network to ensure that only one route exists between any two stations, and provide redundant or backup links that automatically take over when a primary link fails.

#### **SS7 – (DCM) / Bridge Menu**

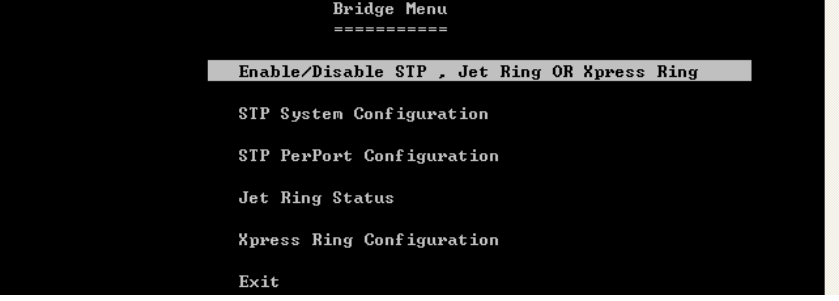

#### **SS8 – (DCM) / Bridge / Enable/Disable STP, Jet Ring or Xpress Ring**  Users can Enable/Disable Spanning Tree Protocol, Jet Rin**g or Xpress Ring as** per their network needs. Select the option to choose the

parameters.

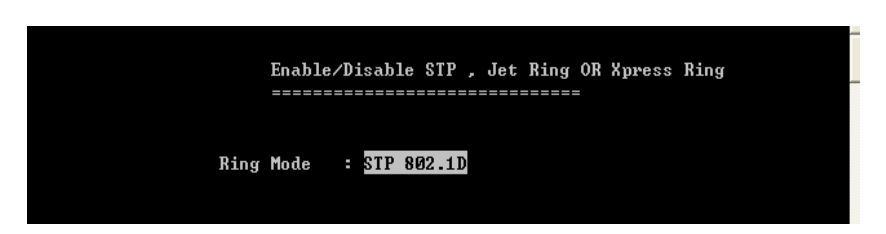

The default value is "Disabled". Use the <**Tab**> key to move from one field to next and the <**Enter**> key to select and unselect. Press <**Enter**>

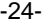

to exit the field. Select <**SAVE**> after editing, or <**ESC**> to return to the Main Menu system (all unsaved configurations will return to default or last saved values).

#### **SS9 – (DCM) / Bridge / STP System Configuration:**

Use this option to configure the STP parameters. Before moving to this menu, make sure you select "**STP 802.1D**" mode in previous menu screen (Enable/Disable STP, Jet Ring or Xpress Ring). Otherwise, you wouldn't be able to configure the values.

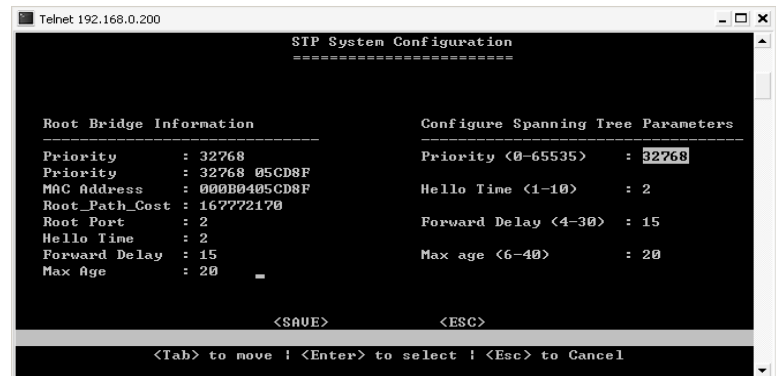

On the left side of the window, root bridge information is displayed

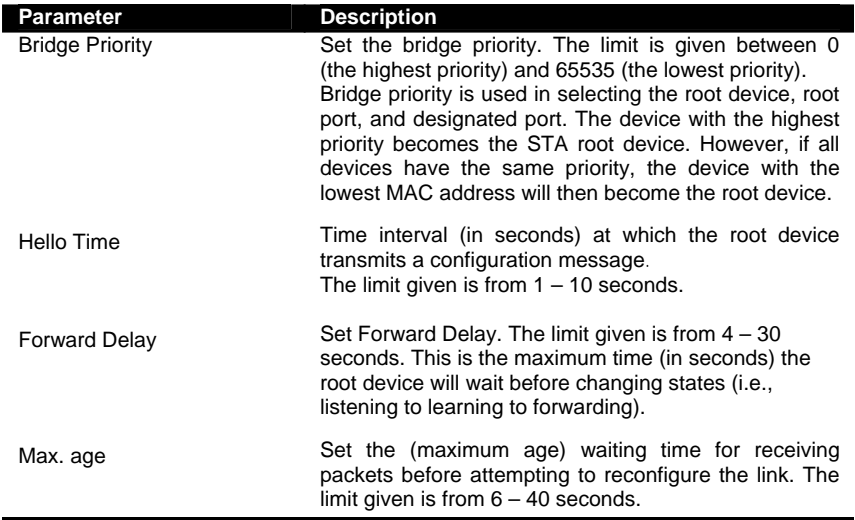

-25-

#### **SS10 – (DCM) / Bridge / STP Per-Port Configurations**

STP allows the Switch to assign a priority status to each of its ports, with respect to other networking nodes in the network. In other words, STP determines the best route for data to flow, given the priority level of each node on the network. Ensure that this function is activated to avoid collisions and when setting up backup links.

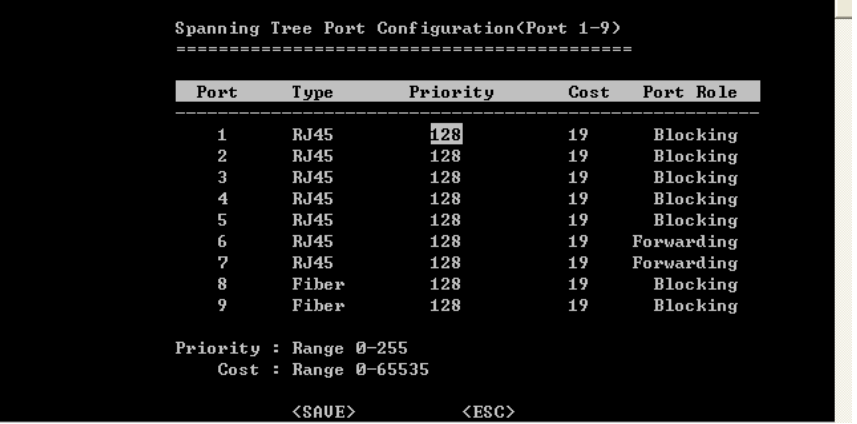

Use the <**Tab**> key to move from one field to the next and the <**Enter**> key to select and unselect. Press <**Enter**> to exit the field. Select <**SAVE**> after editing, or <**ESC**> to return to the Main Menu system (all unsaved work will return to default or last saved values).

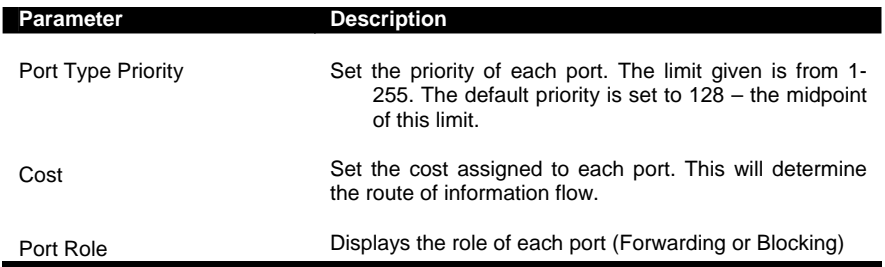

#### **SS11 – (DCM) / Bridge / Jet Ring Status**

If Jet Ring is enabled, the user can view the Jet Ring status. The INS-803 will automatically detect which port is attached to other INS-803s (or other Jet Ring-enabling VOLKTEK switches) to establish the Jet Ring.

-26-

The user can see how many nodes are connected in the ring and which node is working as Master, Arbiter or member. There are also descriptions of the role of each port.

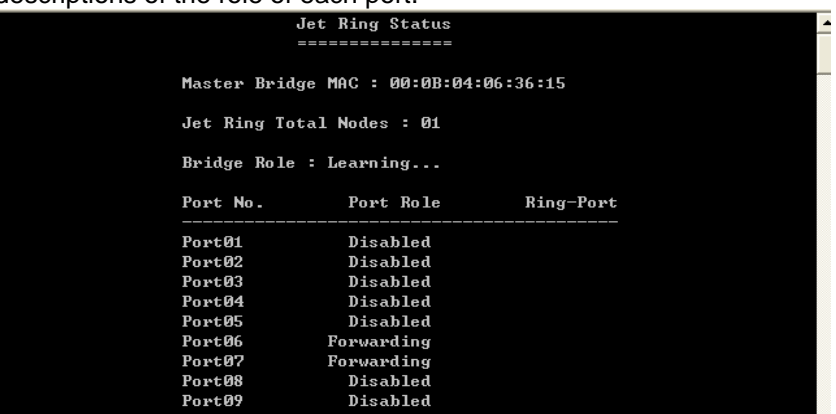

# **SS12 – (DCM) / Bridge / Xpress Ring Configuration**

Once Xpress Ring (sometimes called Jet Ring Plus) is enabled, the user can configure the Xpress Ring. The user can select the role of the switch in the Xpress Ring (Arbiter or Forward) and select which ports will be part of the Xpress Ring.

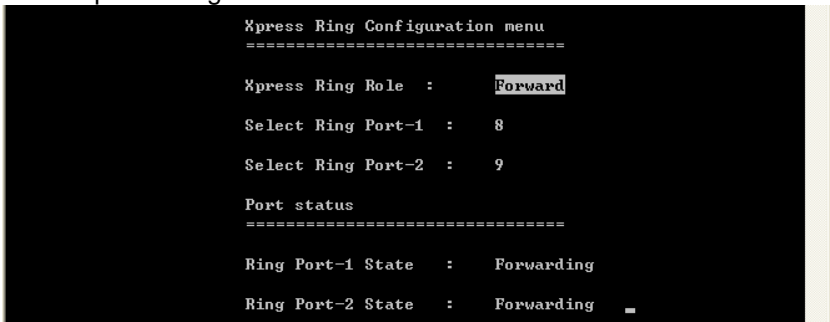

# **(DCM) / VLAN (Virtual Local Area Networks) Menu**

A VLAN is a network of computers behaving as though they are connected to the same LAN segment, even though their physical location may be on a different LAN altogether. VLANs are configured through software rather than hardware, which make them extremely flexible.

Some of the advantages of VLANs are:

-27-

- When a computer is physically moved to another location, it can stay on the same VLAN without any hardware reconfiguration because VLANs are not limited by hardware constraints.
- VLANs can be configured to define a network into various logical configurations. For example, VLANs can define a network by application. In this scenario, a company might create one VLAN for multimedia users and another for e-mail users.
- VLANs can also define a network by department. For example, a company might have one VLAN for its Engineering Department, another for its Marketing Department, and another for its Sales Dept.
- VLANs can also be set up according to the organization's internal structure. For example, the company president might have his/her own VLAN, the executive staff might have a different VLAN, and the remaining employees might have yet another VLAN.

As these examples show, VLANs offer unparalleled flexibility. The following section describes how VLANs can be deployed using the Switch.

## **VLAN Type**

Disable VLAN or select Port-based VLAN or Tag-based VLAN

#### **SS13 – Port-based VLAN configuration**

The following is the menu screen for **port-based** VLAN configuration:

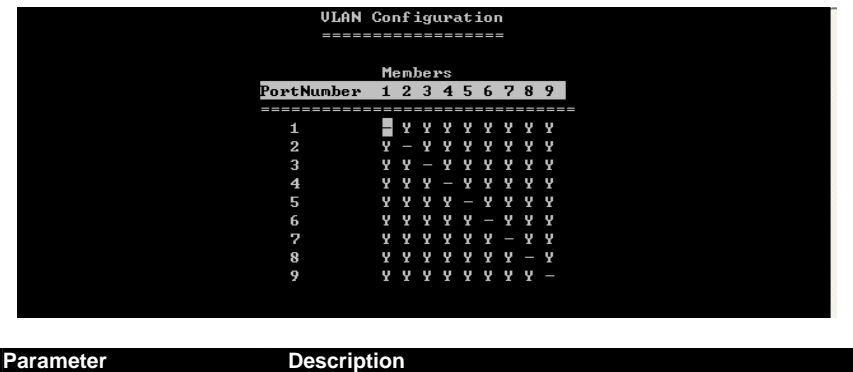

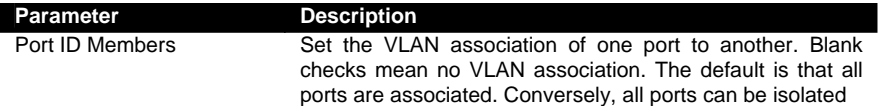

-28-

Use the <**Tab**> key to move from one field to the next and the <**Enter**> key to select and unselect. Press <**Enter**> to exit the field. Select <**SAVE**> after editing, or <**ESC**> to return to the Main Menu system (all unsaved work will return to default or last saved values).

#### **Tag-based VLANs**

#### **The concepts of tag-based VLAN:**

Tag-based VLAN is the standard implementation of IEEE802.1Q VLAN. With the Switch set as a tag-based VLAN switch, every port has the following:

PVID: Port VLAN ID number, generally referring to the VLAN which the connected non-802.1Q-aware device (like a Device Server or Industrial Computer) belongs to. This PVID can be configured in the menu "Port Information".

Priority: Priority of the port and the non-802.1Q packets received on the port – generally from a non-802.1Q-aware device. ("Port Info" menu)

Participating VLANs: The VID-tagged packets which are allowed to flow in or out of the port. A port may participate in multiple VLANs, like an uplink port connected to another switch which will transfer the packets from various devices belonging to different VLANs into the network. (BUT, generally, a port connected to a peripheral non-802.1Q device can only participate in 1 VLAN, the same VLAN ID that is selected for that port in the "Port Info" menu). The participating VLANs can be configured in the menu "Add VLAN Group"

If the port is set in the "Add VLAN Group" menu as a Tagged Port, all packets flowing out of the port will be tagged frames to an 802.1Q switch or device.

If the port is set as an Untagged Port, all packets out of the port will be untagged frames (stripped of their tags at port) to a non-802.1Q device, like an industrial computer.

When a packet is received (ingress) on the port, it is filtered to be dropped or forwarded according to the user-specified rule (configured on menu "Port Information") for ingress-filtering untagged frames and tagged frames that are not members of the receiving port's participating VLANs (configured on menu "Add VLAN Group").

-29-

If the packet is forwarded, the untagged frames, generally from a non-802.1Q-aware peripheral or device, are tagged with the PVID and Priority that were assigned to the Ingress port.

The untagged packets received by an 802.1Q Switch in this way become tagged frames. The tagged frames received on the ingress port are kept unchanged if it's not dropped.

Next, the Switch switches the frame into the egress port that is a participant of that specific VLAN.

For example: If the ingress is from a peripheral device linked to a downlink port on a switch with only one uplink port and the frame is addressed to a device on another switch, the frame would be switched to egress out of the uplink port – and this UPlink port would be set to participate in the VLANs of all the DOWNlink ports and forward all their traffic.

If the egress port is an "untag" port (normally a port linked to a peripheral, non-802.1Q device that does not accept tagged frames), the VID and priority fields will be stripped off (untagged) from the frame and then transmitted out of the egress port.

A previously tagged frame is simply kept unchanged when it is sent out from a "tagging" egress port, generally to a 802.1Q switch or a standard VLAN-aware device.

#### **SS14 – VLAN Tag-based Port (Ingress) – Info**

Here is the above-mentioned menu screen for configuring the TAGbased VLAN port settings (**INGRESS** Behavior).

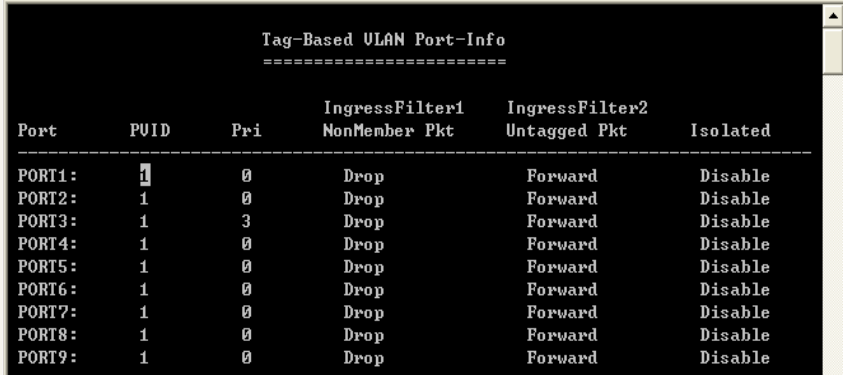

-30-

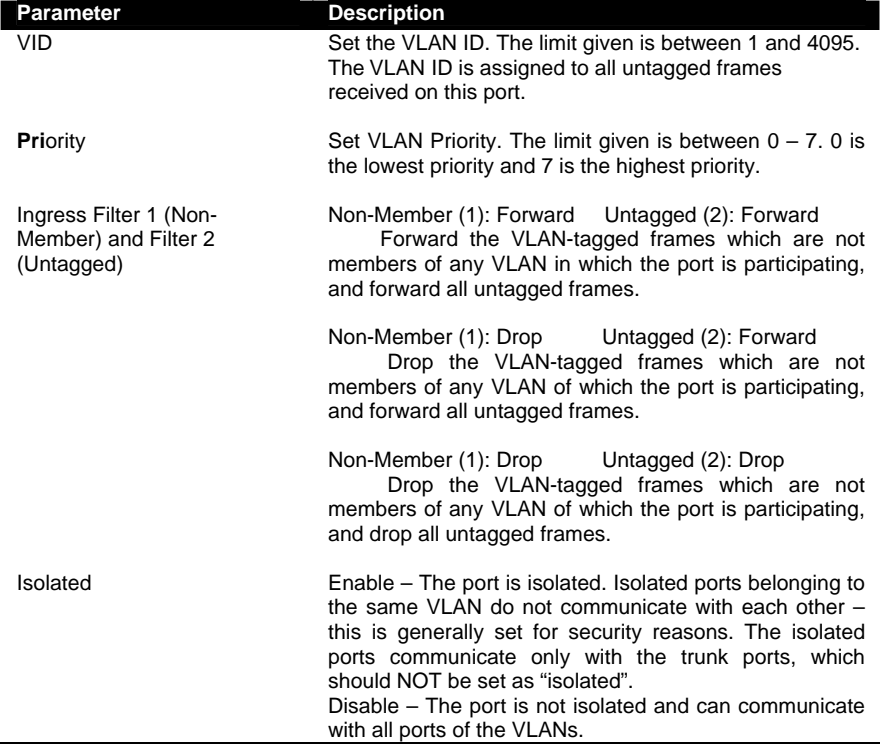

**SS15 – Tag-based / Adding VLAN groups (port EGRESS behavior)** Type in VLAN ID number and at each port select "No" (not a member of this specific VLAN – drop packet), "Untagged" (member of VLAN, take tag away so that computer can read) or "Tagged" (keep tag on packet – only for uplink port). The menu "Show VLAN Table" shows all VLANs at a glance and enables the user to edit these VLANs.

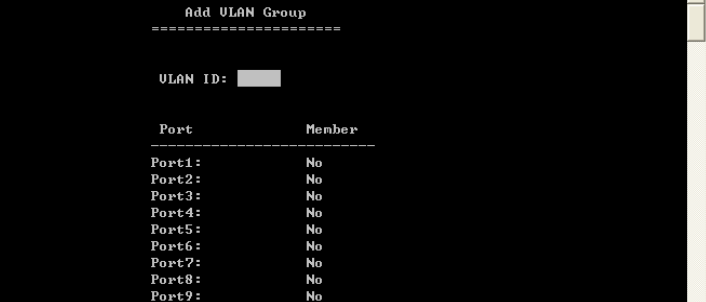

-31-

#### **SS16 – (DCM) / Jumbo Packet or Rate Control Configuration**

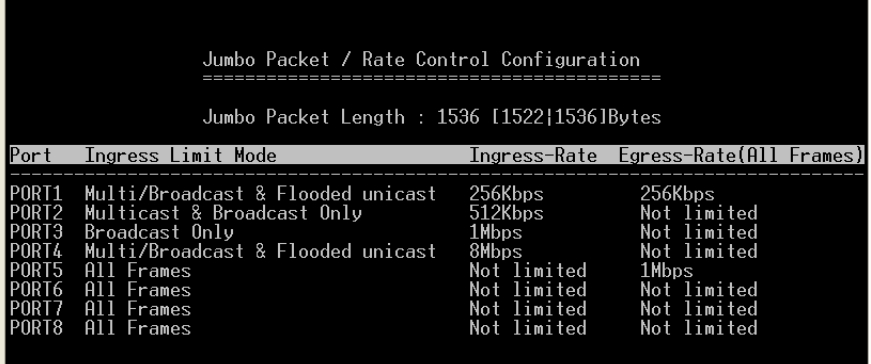

Use the <**Tab**> key to move from one field to the next and the <**Enter**> key to select and unselect. Press <**Enter**> to exit the field. Select <**SAVE**> after editing, or <**ESC**> to return to the Main Menu system (all unsaved work will return to default or last saved values).

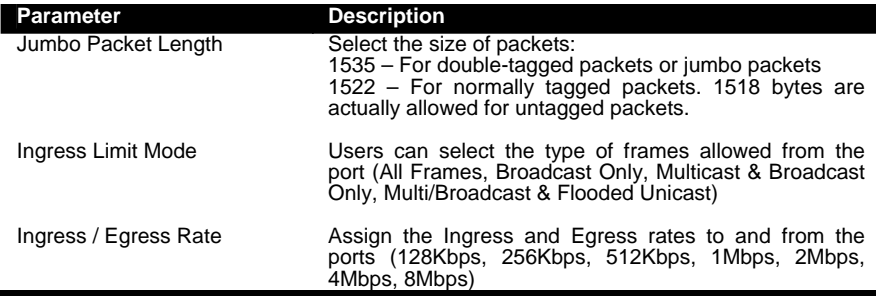

#### **SS17 – (DCM) / Port Mirroring**

This function can be used to monitor data being transmitted through a specific port. It allows the network administrator to "sniff" the observed port and thus keep tabs on network activity.

Use the <**Tab**> key to move from one field to the next and the <**Enter**> key to select and unselect. Press <**Enter**> to exit the field. Select <**SAVE**> after editing, or <**ESC**> to return to the Main Menu system (all unsaved work will return to default or last saved values).

-32-
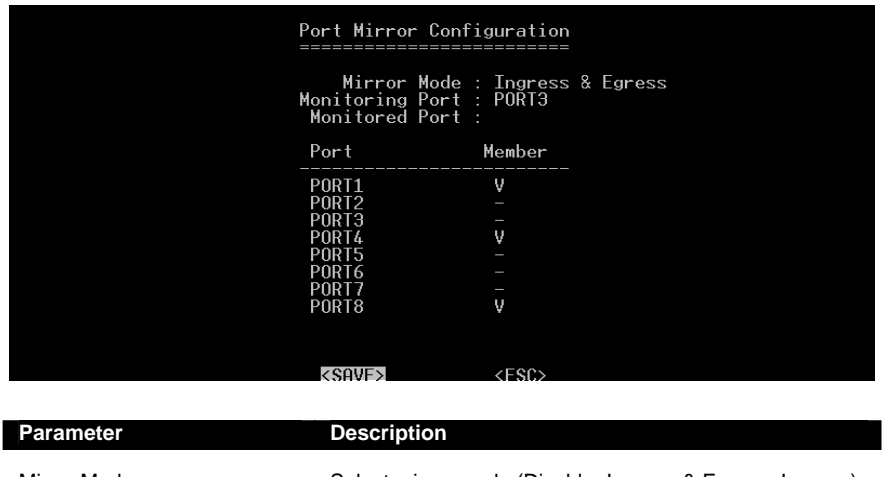

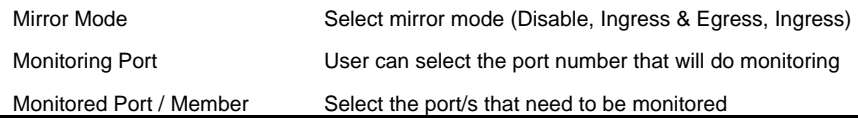

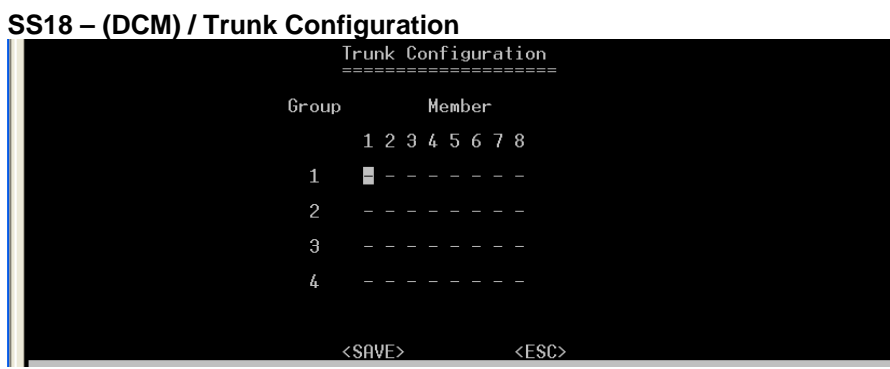

Use the usual keys to configure up to four trunk groups.

# **(DCM) / IGMP Configuration**

Select this menu and select between Configuration and Group Status:

# **SS19 – (DCM) / IGMP Configuration**

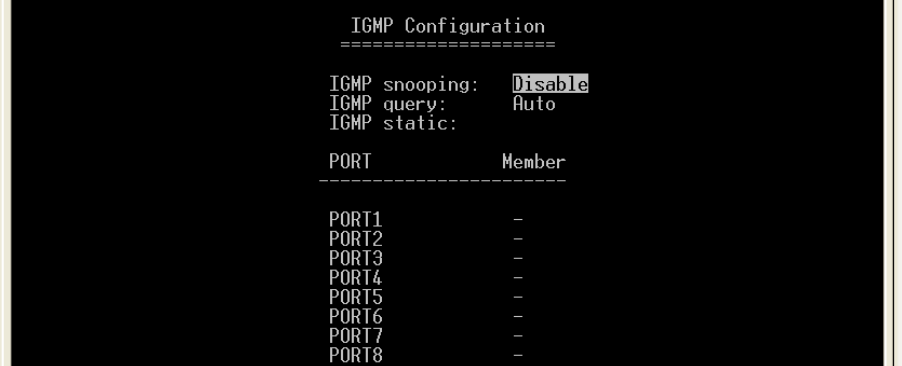

Select between IGMP Snooping (Disable / Enable), IGMP Query (Auto, Enable, Disable) and IGMP static per port  $(Y / \_)$ 

# **SS20 – IGMP Groups Status**

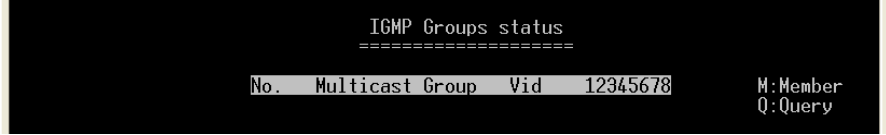

View status of IGMP groups (only accessible if Snooping is enabled)

# **SS21 – (DCM) / MAC Configuration:**

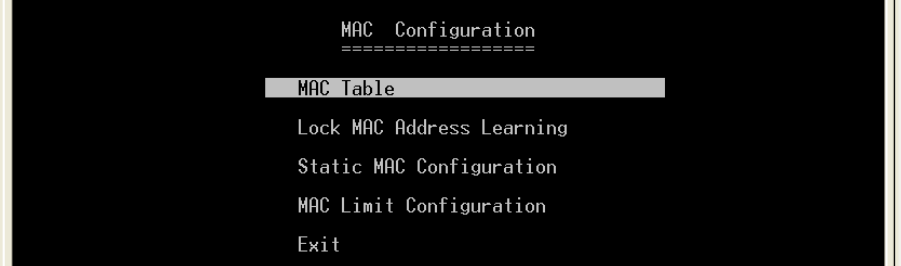

Select field to configure.

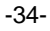

**SS22 – MAC Table** 

| Switch MAC Table |                               |           |          |            |  |  |  |  |
|------------------|-------------------------------|-----------|----------|------------|--|--|--|--|
| No.              | MAC-Address                   | Static    | Priority | P12345678  |  |  |  |  |
| 0001             | 00-00-00-00-00-00             | No        | 00       | ----x---   |  |  |  |  |
| 0002             | 00-00-E8-71-54-EE             | No        | øø       | ----x---   |  |  |  |  |
| 0003             | 00-00-E8-71-58-9E             | No        | 00       | ----x---   |  |  |  |  |
| 0004             | 00-00-E8-71-58-AC             | No        | 00       | ----x---   |  |  |  |  |
| 0005             | 00-01-02-CB-54-0C             | No        | 00       | ーーーーメーーー   |  |  |  |  |
| 0006             | 00-01-29-20-2E-69             | No        | 00       | ----x---   |  |  |  |  |
| 0007             | 00-01-29-4C-02-28             | No        | 00       | ----x---   |  |  |  |  |
| 0008             | 00-01-29-4C-0B-CA             | No        | 00       | ----x---   |  |  |  |  |
| 0009             | 00-01-29-4C-27-F4             | No        | øø       | ----x---   |  |  |  |  |
| 0010             | 00-01-29-4C-28-00             | No        | 00       | ----x---   |  |  |  |  |
| 0011             | 00-01-29-4C-2A-20             | No        | 00       | ----x---   |  |  |  |  |
| 0012             | 00-02-B3-EE-3B-F1             | No        | 00       |            |  |  |  |  |
| 0013             | 00-03-9D-72-4C-6D             | No        | 00       | ----x---   |  |  |  |  |
| 0014             | $00 - 08 - 02 - 63 - 82 - 73$ | No        | 00       | ----x---   |  |  |  |  |
| 0015             | 00-08-9B-0C-05-D8             | No        | 00       | $---x---$  |  |  |  |  |
|                  | lzDaaallaN                    | $2D - 2D$ |          | $2E$ C $N$ |  |  |  |  |

View MAC address information.

**Lock MAC Address Learning:** Select if you want to put this lock on a port (choose Y / \_ per port).

**SS23 – Static MAC Configuration:** 

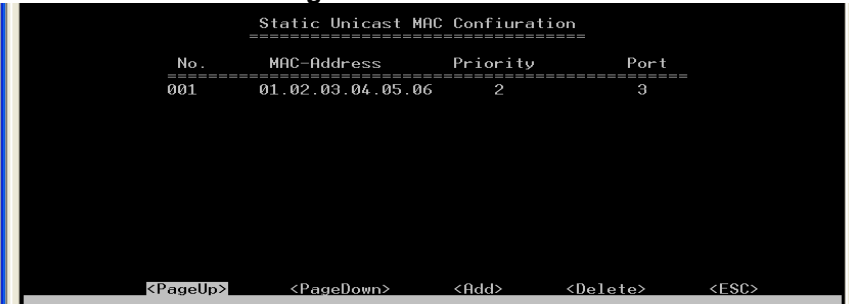

**SS24 – Add Static MAC:** (Appears when you select Add in previous window.) When cursor is on ESC, pressing Enter will give extra options: Add/SC – press Tab key twice to get ESC.

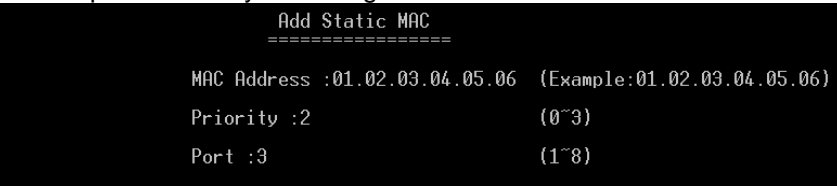

-35-

# **SS25 – MAC Limit Configuration**

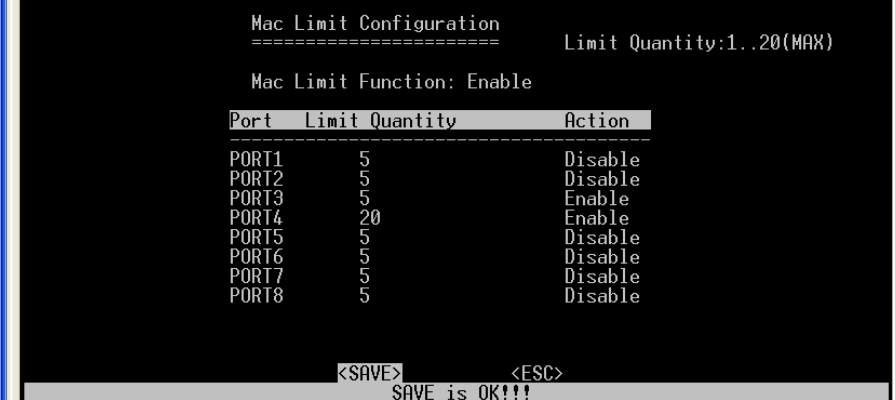

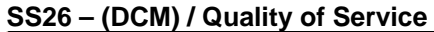

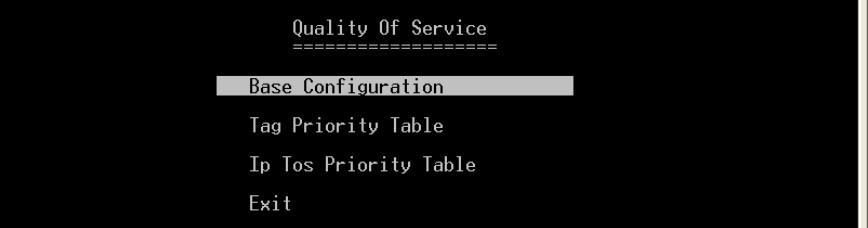

**SS27 – QoS Base Config.** (weighted fair queuing OR all high before low)

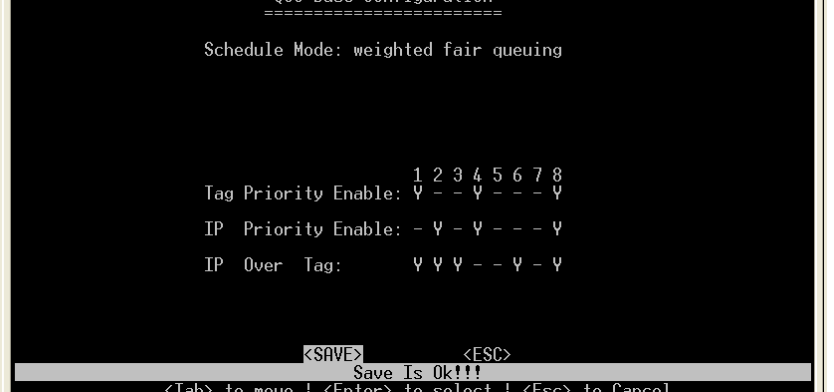

-36-

# **SS28 – (DCM) / QOS / Tag Priority Table**

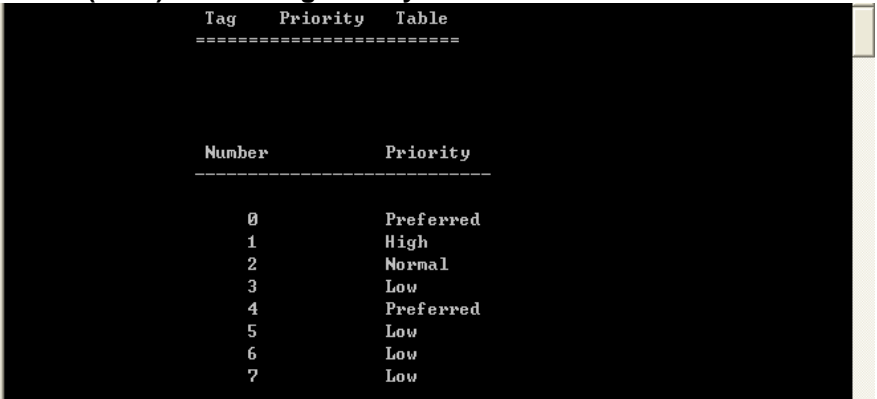

# **SS29 IP ToS Priority Table**

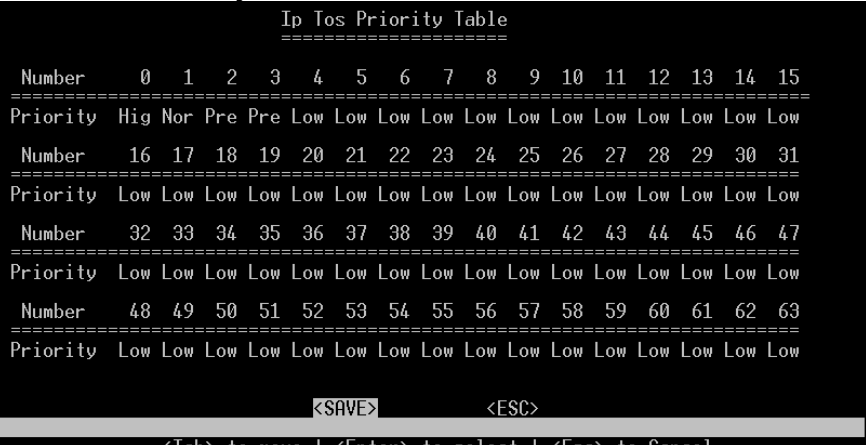

# **Management Setup Menu (MSM)**

After logging into the system, you can use this menu to configure the settings for remote access via SNMP agent and to configure the e-mail alarm or to upgrade the firmware. The user should set the community string that controls access to the onboard SNMP agent via in-band management software (SNMP Configuration). The items provided by the Management Setup Menu are described in the following sections.

-37-

**SS30 – Management Setup Menu (MSM)** 

| Management Setup Menu<br>----------------------<br>______________________ |  |
|---------------------------------------------------------------------------|--|
| SNMP Configuration Menu                                                   |  |
| Email Alarm Configuration Menu                                            |  |
| Firmware Upgrade Menu                                                     |  |
| User Config Menu                                                          |  |
| Exit                                                                      |  |

Use the <**Tab**> key to move from one field to the next and the <**Enter**> key to select.

#### **(MSM) / SNMP Configuration Menu**

Use the SNMP Configuration screen to display and modify parameters for the Simple Network Management Protocol (SNMP). The Switch features an onboard SNMP agent that monitors the status of its hardware as well as the traffic passing through its ports. A computer attached to the network, called a Network Management Station (NMS), can be used to access this information. Community strings control access rights to the agent module. To communicate with the switch, the NMS must first submit a valid community string for authentication. The options for configuring community strings and related trap functions are described in the following figures and tables.

# **SS31 – (MSM) / SNMP Configurations**

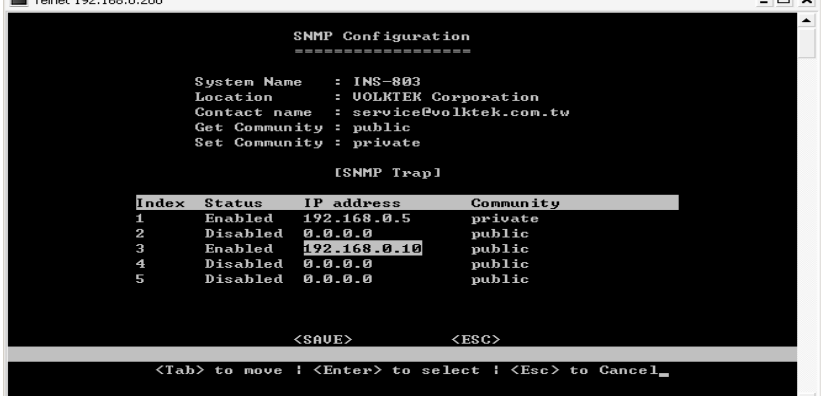

-38-

Use the <**Tab**> and <**Enter**> keys as previously. Enter the IP addresses of computers that will be notified when abnormalities on a connection occur and an alarm needs to be sent. Enter their community names and disable or enable their alarm function.

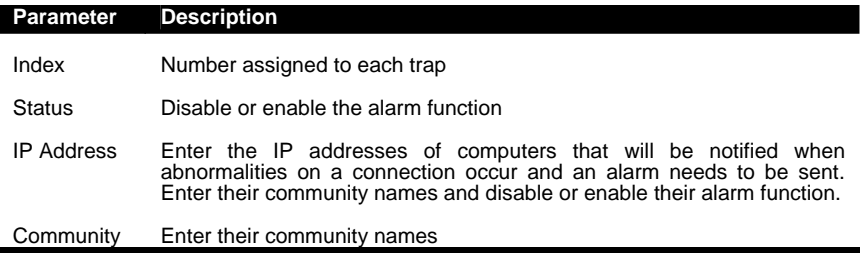

You can use an external SNMP-based application to configure and manage the Switch. This management method requires the SNMP agent on the Switch and the SNMP Network Management Station to use the same community string. This management method, in fact, uses two community strings: the GET community string and the SET community string. If the SNMP Network Management Station only knows the SET community string, it can read and write to the MIBs. However, if it only knows the GET community string, it can only read MIBs. **The default GET and SET community string for the Switch is 'public'.** 

#### **SS32 – (MSM) / E-mail Alarm Configuration**

The INS-803 instantaneously issues e-mail warnings to engineers when an exception occurs. Users can also connect a relay output to the Switch's terminal block to enable an audio alarm alert (please see hardware configurations for detail).

|                                                                                                    |                                                  | Email Alarm Configuration<br>--------------------- |               |
|----------------------------------------------------------------------------------------------------|--------------------------------------------------|----------------------------------------------------|---------------|
|                                                                                                    | Email alarm : enable<br>Mail Server IP: 10.1.1.2 | From Address : INS_803@MyCompany.com               |               |
|                                                                                                    | To Address                                       | <b>Status</b>                                      |               |
| <1> support@MyCompany.com<br>$\langle 2 \rangle$ ---<br><3> admin@MyCompany.com<br>$\langle 4 \rangle$ ---<br>$55 > - -$ |                                                  | enable<br>disable<br>enable<br>disable<br>disable  |               |
| Event Type                                                                                                    | Status                                           | Event Type                                         | <b>Status</b> |
| KØ1>Cold Start                                                                                                    | disable                                          | <07>Configuration Change                           | disable       |
| <02>Warm Start                                                                                                    | enable                                           | <08>New Root 1D                                    | enable        |
| <b>&lt;03&gt;RJ45 Up</b>                                                                                                 | disable                                          | <09>Topology Change 1D                             | disable       |
| <04>RJ45 Down                                                                                                    | enable                                           | <10>JetRing New Master                             | enable        |
| <05>Fiber Up                                                                                                    | disable                                          | <11>JetRing Topology Change enable                 |               |
| KØ6>Fiber Down                                                                                                    | enable<br><b><saue></saue></b>                   | $<$ ESC>                                           |               |

-39-

Use the <**Tab**> and <**Enter**> keys as previously. The user must Enable the E-mail Alarm function and provide the valid IP address of the mail server which the Switch will use and a valid e-mail address for the Switch. The user can select up to five (5) e-mail addresses that error messages will be e-mailed to. Provide the valid address and "**Enable**" the status. The user must then select which exceptions will trigger an e-mail alert.

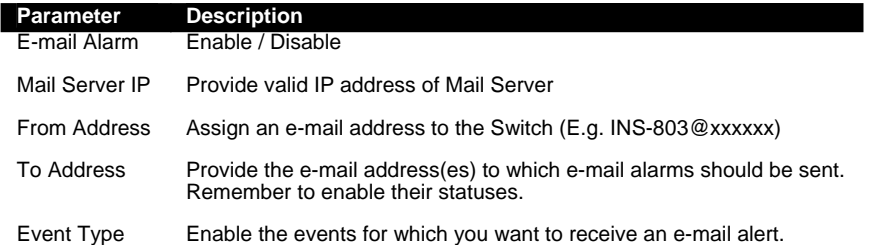

#### **SS33 – (MSM) / Firmware Upgrade Menu**

The firmware for the INS-803 can also be upgraded via TFTP if such a file has been prepared. Create a TFTP server and upload into it the new firmware file that will be downloaded. This feature helps users to keep updating the firmware with new/enhanced features. For example:

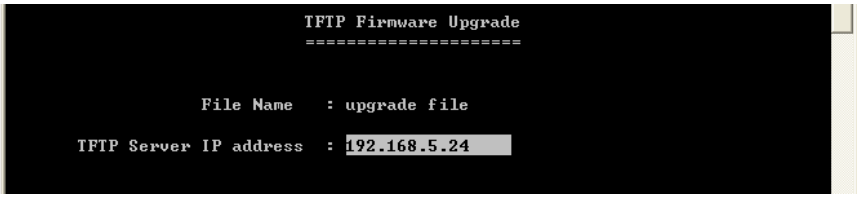

Use the <Tab> to move up and down the menu, and the <Enter> key to select and unselect, or <ESC> to cancel.

Choose the following operations from the menu system:

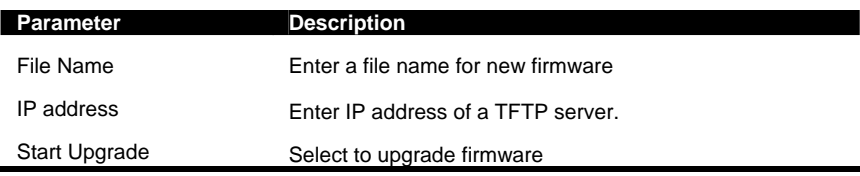

The Switch will download the file and restart to affect the new settings.

-40-

**SS34 – (MSM) / User Configuration Menu** 

| ndex | User Name                                     | Passward                                                                                                  | User-Level                                                          |  |
|------|-----------------------------------------------|----------------------------------------------------------------------------------------------------|---------------------------------------------------------------------|--|
|      | admin<br>guest1<br>guest2<br>quest3<br>guest4 | <b>XXXXXXXXXXXXXXX</b><br>xxxxxxxxxxxxxxx<br>XXXXXXXXXXXXXXX<br>xxxxxxxxxxxxxxx<br><b>XXXXXXXXXXXXXXX</b> | Read/Write<br>Read Onlv<br>Read/Wr<br>Te.<br>Read Onlv<br>Read Only |  |

#### **SS35 – Main Menu / Port Counter Menu**

The user can view the port's statistics from this screen.

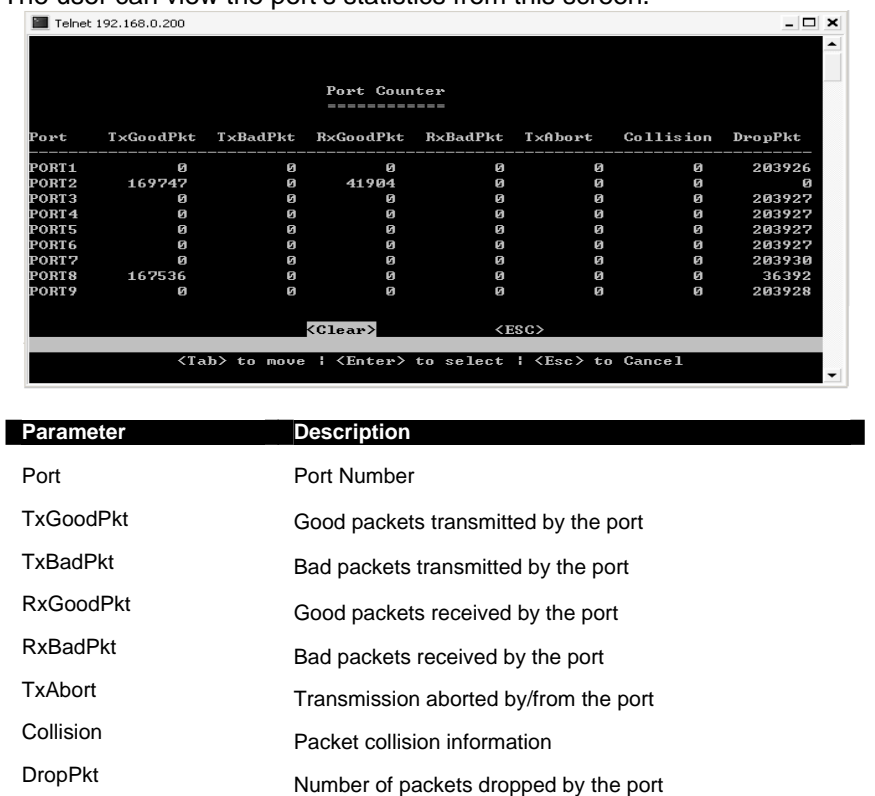

-41-

**SS36 – Main Menu / System Restart Menu:** Users can remotely restart the Switch or reset the Switch to factory default settings via software without turning OFF the power. *WARNING:* IF YOU HIGHLIGHT EITHER 'RESTORE FACTORY SETTINGS' OR 'SYSTEM RESET' AND PRESS ENTER, THE RESET WILL COMMENCE IMMEDIATELY!

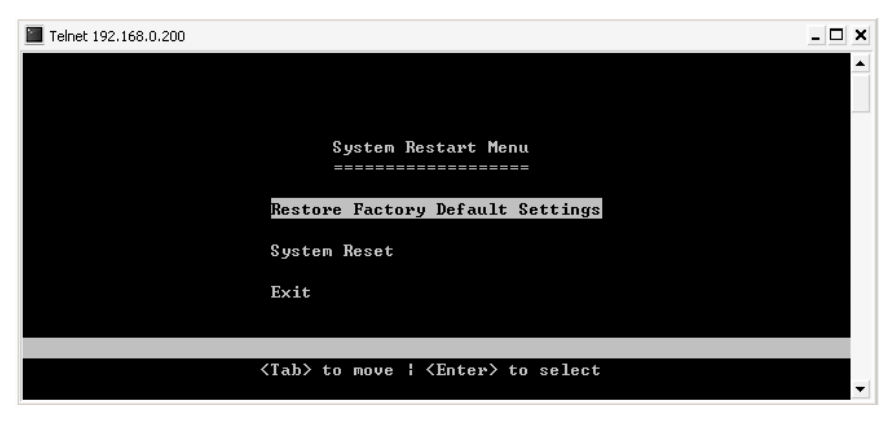

Use the <**Tab**> to move up and down the menu, and the <**Enter**> key to select. Choose the following operations from the menu system:

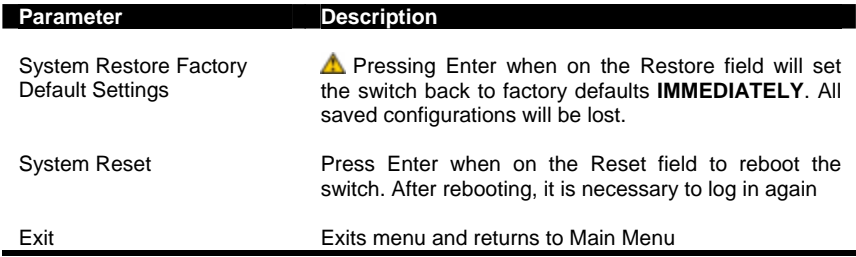

# **C – Using the Internet Browser Interface**

# **Overview**

This section gives a step-by-step guide to configuring the Switch's management functions. A series of screen shots (SS#) and instructions illustrate the main menu structure and how it works.

Firstly, open a web browser and key in the Switch's IP address – then press Enter. A Web Manager page like this will pop up on your screen:

-42-

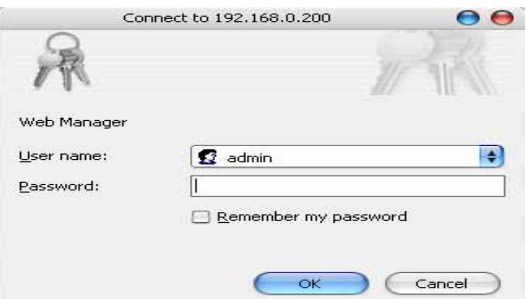

The default username is: **admin** 

There is no preset password for this module, so click on **OK** to proceed.

# **System Details**

When your Web browser connects with the Switch's Web agent, the home page is displayed as shown below. The home page displays the Main Menu on the left side of the screen and System Information as the main page. The Main Menu links are used to navigate to other menus and display configuration parameters and statistics.

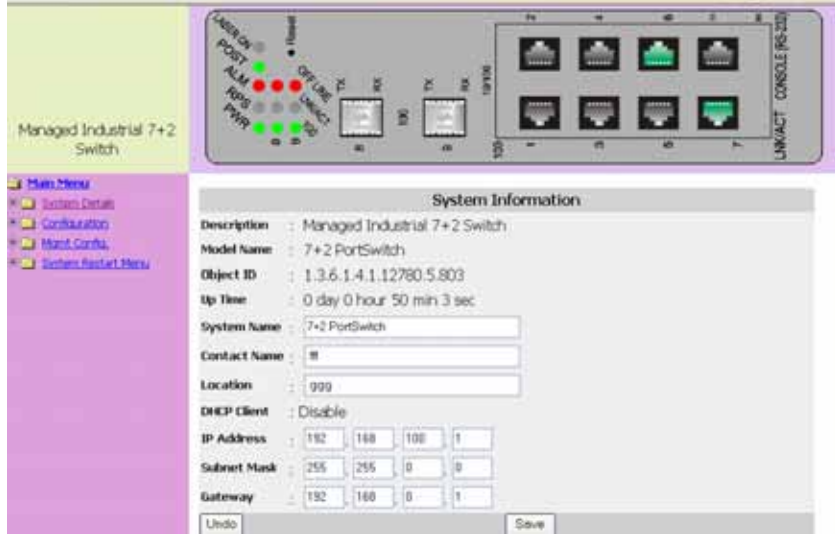

#### **SS2 – Homepage (System Detail / System Info)**

-43-

Click on each parameter field to modify the specific settings, click **Undo** to restore previously saved configurations or click **Save** to retain newly entered information. See description below:

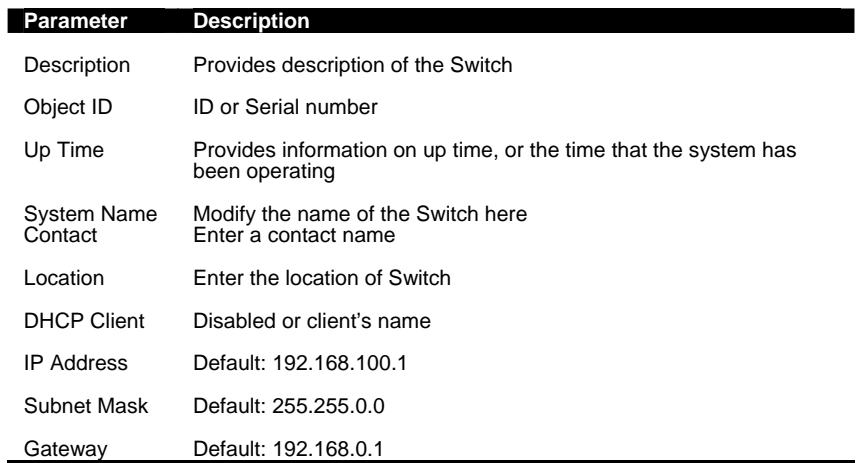

#### **NOTE:**

**1,** *The above are factory defaults used as an example only. A new address is important. Choose numbers between 0 and 254 in each sub-address field. Make a note of them and keep the details in a safe place.* 

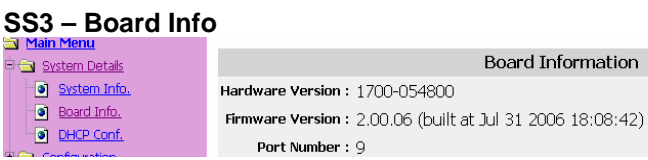

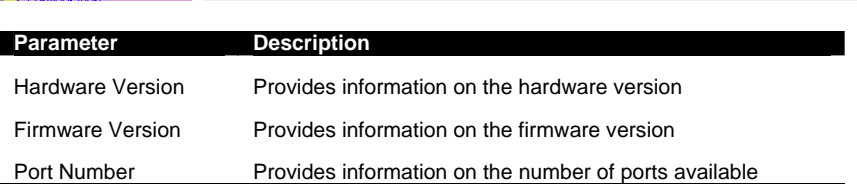

# **SS4 – DHCP Configuration**

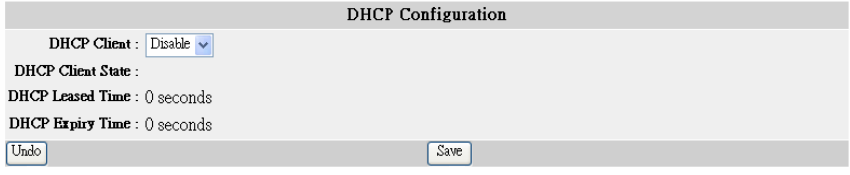

-44-

# **Configuration Port Configuration**

l.

This section allows you to view and change the parameter settings for the individual ports on the Switch. See screen shot and table below for adjustable parameters.

# **SS5 – Config. / Port Configuration**

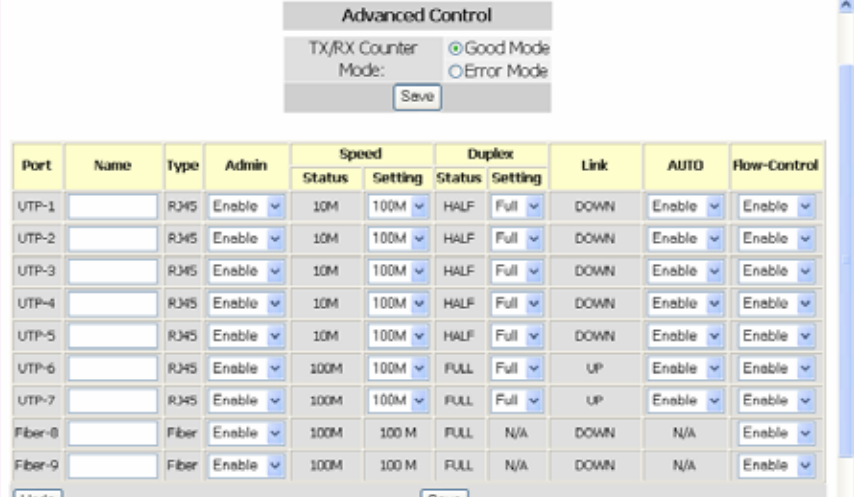

Click on each parameter field to modify the desired setting, then click on **Undo** to restore previously saved configurations or click on **Save** to retain newly entered information. See description below:

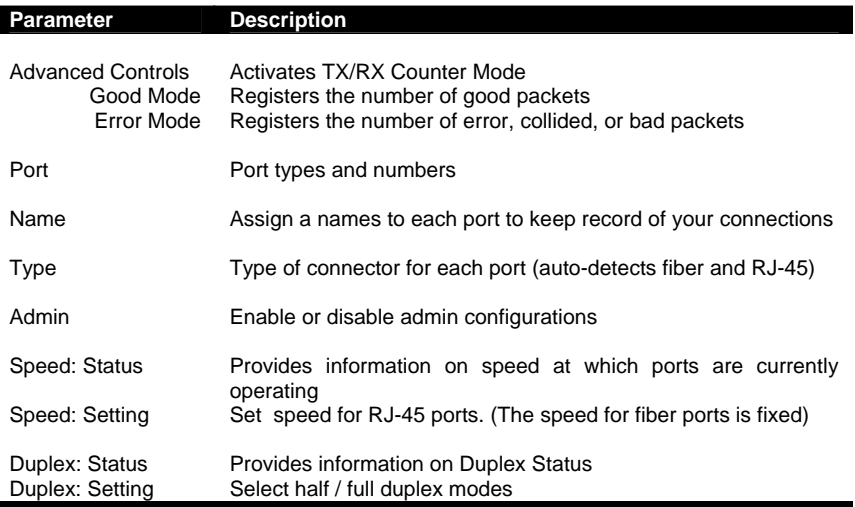

-45-

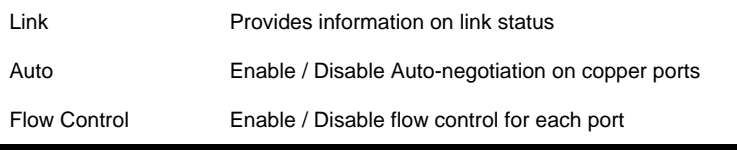

**NOTE**: *Disable the Auto (Auto-negotiation) function to configure Speed and Duplex.* Click on **Undo** to restore previously saved configurations or click on **Save** to retain newly entered information.

#### **SS6 - Port Status**

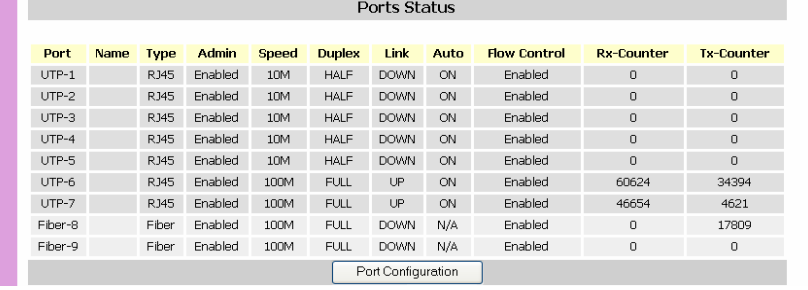

This window offers at-a-glance status reporting for Switch operations. Click on the Port Configurations button to return to the Port Configurations window if you need to change a setting.

#### **SS7 – RMON Status**

The user can view the details of packet transmission and reception at each port. Select the port number  $(1 \sim 9)$  to see the port details.

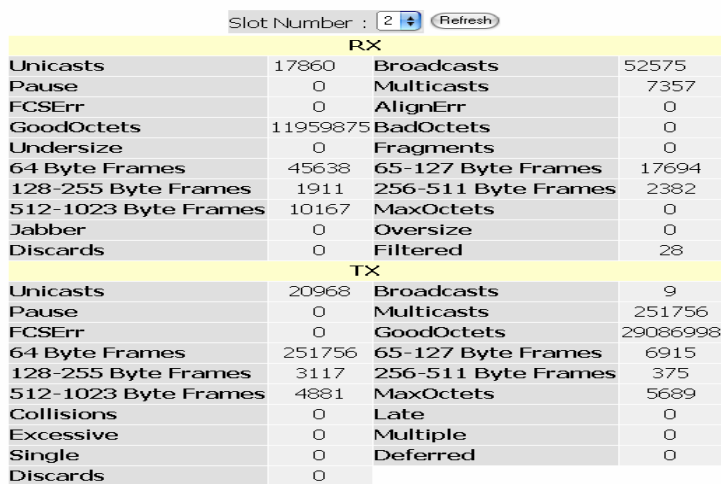

-46-

#### **Bridge Menu**

#### **Using the Bridge Menu**

The Bridge menu is used for configuring the Jet Ring, Spanning Tree Algorithm and Xpress Ring settings, as well as the traffic class priority threshold and the address aging time.

The Jet Ring offers fast recovery time of less than 300ms in case of link failure (if Jet Ring is enabled). It has a longer recovery time than Xpress Ring (50ms), but it needs almost no set-up configuration.

Xpress Ring offers a very fast link-failure recovery time of 50ms, but the user must select the role of the Switch (arbiter or forward) and which two ports will be part of the Xpress Ring network.

The Spanning Tree Algorithm is used for detecting and disabling network loops, and to provide backup links between switches, bridges or routers. This allows the switch to communicate and interact with other bridging devices (i.e. STA-compliant devices) in a network to ensure that only one route exists between any two stations, and it provides redundant or backup links that automatically take over when a primary link goes down.

#### **SS8 - Bridge Configuration**

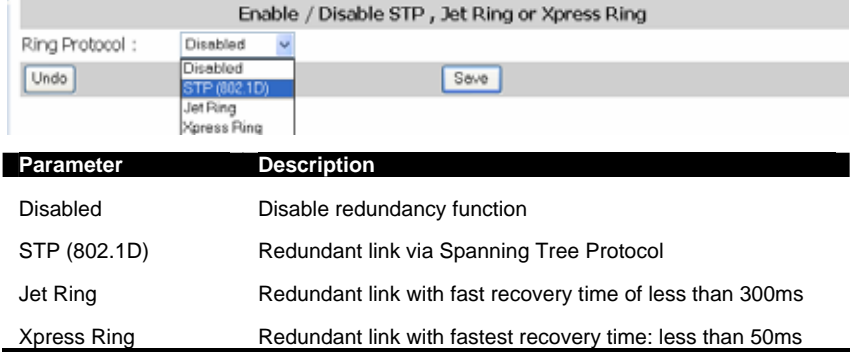

Select the appropriate mode as per the network needs, then click on **Save** to retain newly entered information or click on **Undo** to restore previously saved configurations.

#### **SS9 – (Bridge) / STP System Configuration**

This screen allows the user to enter the STP parameters for the Switch. Please note: users must select "**STP 802.1D**" under Bridge Configuration to perform this configuration. Otherwise, this option will not be accessible.

-47-

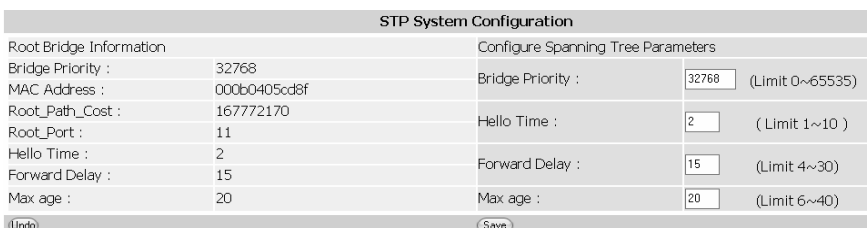

Enter the appropriate entries, then click on **Save** to retain newly entered information or click on **Undo** to restore previously saved configurations.

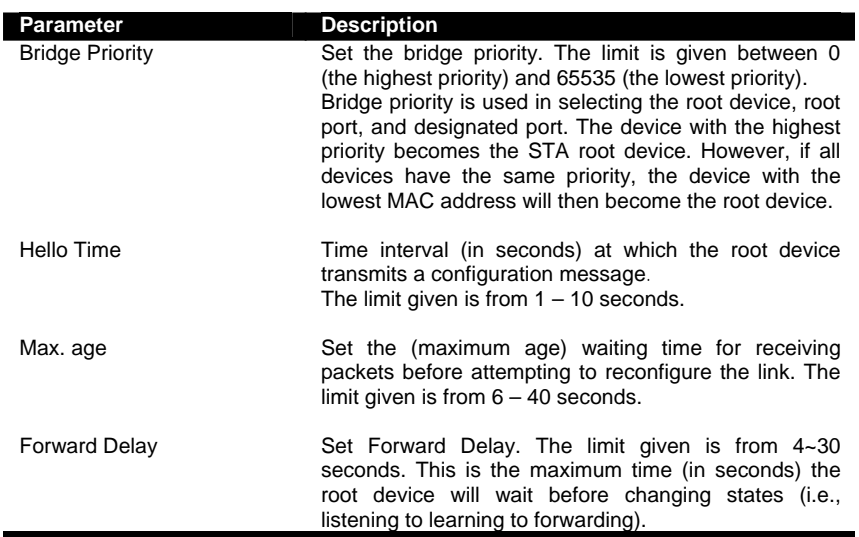

# **SS10 – (Bridge) / STP Per-Port Configuration**

STP allows the Switch to assign a priority status to each of its ports, with respect to other networking nodes in the network. In other words, STP determines the best route for data to flow, given the priority level of each node on the network. Ensure that this function is activated to avoid collisions and when setting up backup links.

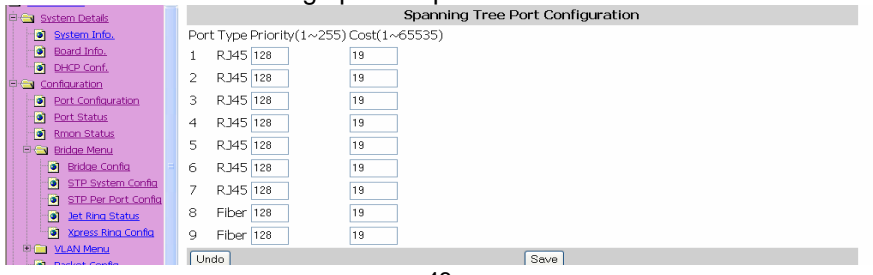

-48-

Click on each parameter field to modify the desired setting, then click on **Undo** to restore previously saved configurations or click on **Save** to retain newly entered information. See description below:

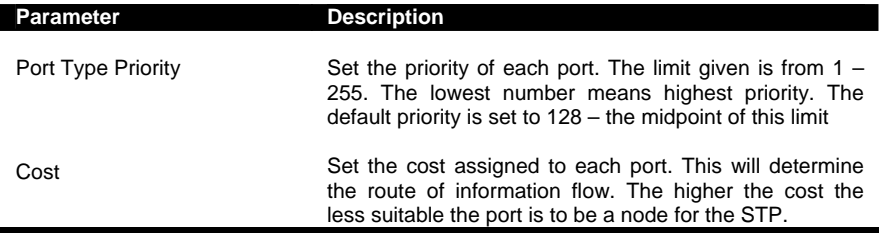

# **SS11 – (Bridge) / Jet Ring Status**

Users can view the Jet Ring status after enabling the Jet Ring at the "**Bridge Configuration**" menu.

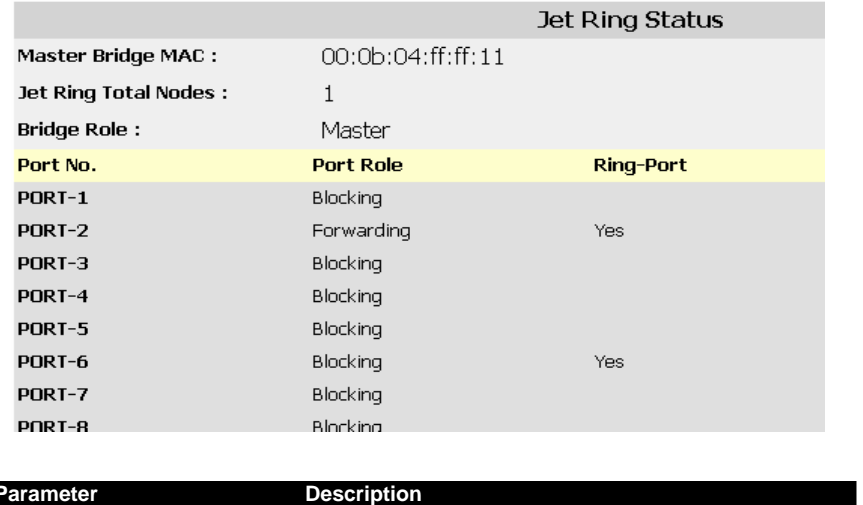

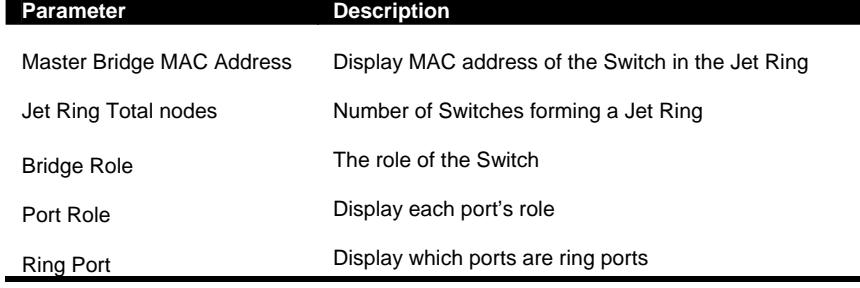

-49-

**SS12 – (Bridge) / Xpress Ring Configuration** 

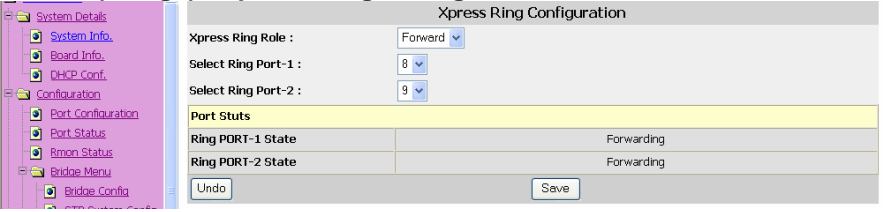

Here you must set the Switch's role in the Xpress Ring network and the ports that will be part of the Xpress Ring. If the network's configuration changes (e.g. for a node failure or added switch) the MIS personnel has to make sure these settings are still valid – if the ring is set for XPress Ring.

#### **Virtual Local Area Networks (VLAN)**

A VLAN is a network of computers behaving as though they are connected to the same segment, even though their physical location may be on a different segment of a LAN altogether. VLANs are configured through software rather than hardware, which makes them extremely flexible.

Some of the advantages of VLANs are:

- When a computer is physically moved to another location, it can stay on the same VLAN without any hardware reconfiguration because VLANs are not limited by hardware constraints.
- VLANs can be configured to define a network into various logical configurations. For example, VLANs can define a network by application. In this scenario, a company might create one VLAN for multimedia users and another for e-mail users.
- VLANs can also define a network by department. For example, a company might have one VLAN for its Engineering Department, another for its Marketing Department, and another for its Sales Department.
- VLANs can also be set up according to the organization's internal structure. For example, the company president might have his/her own VLAN, the executive staff might have a different VLAN, and the remaining employees might have yet a different VLAN.

-50-

As these examples show, VLANs offer incomparable flexibility. The following section describes how VLANs can be deployed using the Switch.

#### **SS13 – VLAN Type / (VLAN Configuration)**

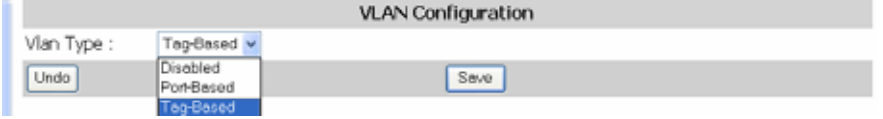

The "Vlan Type" menu let users select the VLAN type of the Switch.

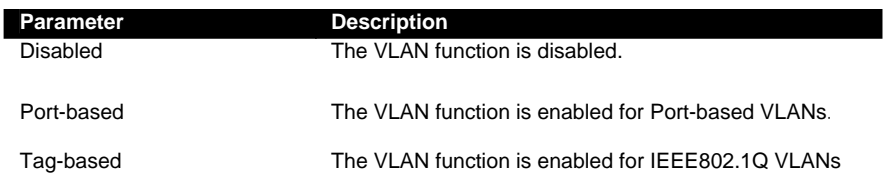

#### **SS14 – Port-based VLAN Configuration:**

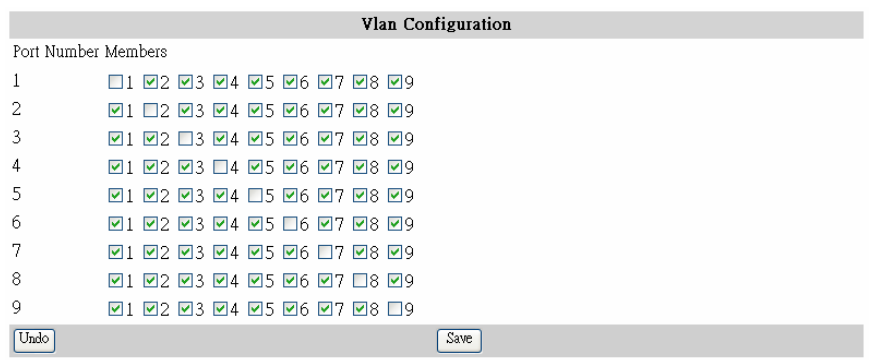

The Menu "Port-based" is for configuration of Port-based VLAN. It is enabled only when the VLAN Type is set as "Port-based".

At each port the user must click on the checkboxes of the ports to which the port is allowed to switch frames from the configured port. And then click on **Save** to retain newly entered information or click on **Undo** to restore previously saved configurations.

-51-

# **SS15 – Tag-based VLAN port config. (Tagging Base / Port Info)**

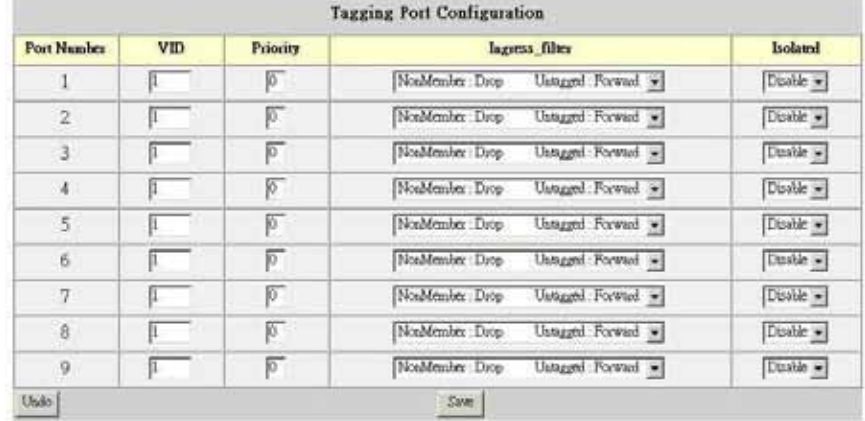

The menu "Tag-based" is for configuration of Tag-based VLAN. It is enabled only when the VLAN Type is set as "Tag-based". The sub-menu "Port Info" let users configure the way in which each port treats the incoming frames that are marked for Tag-based VLANs.

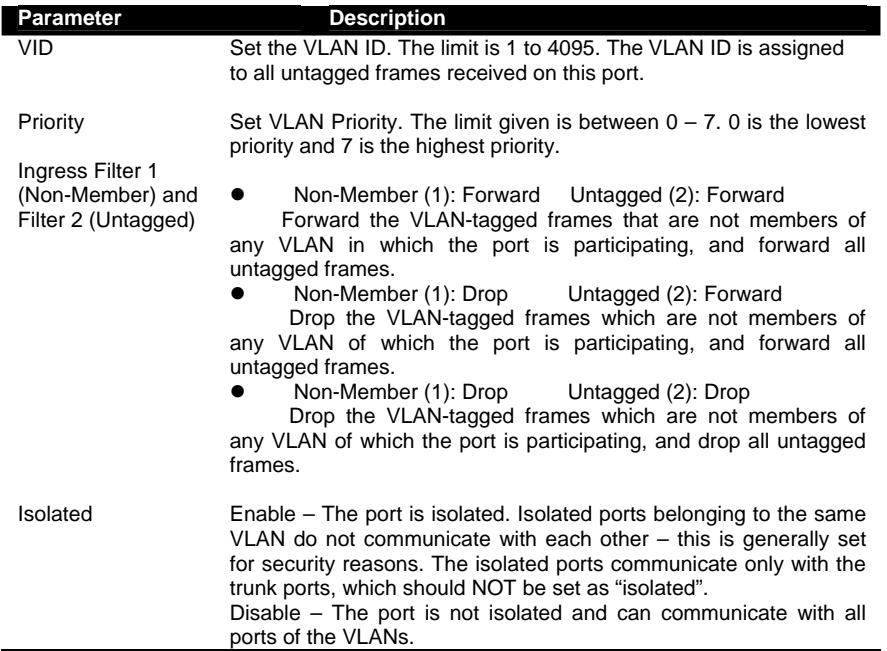

-52-

# **SS16 – "Tag-based info" menu:**

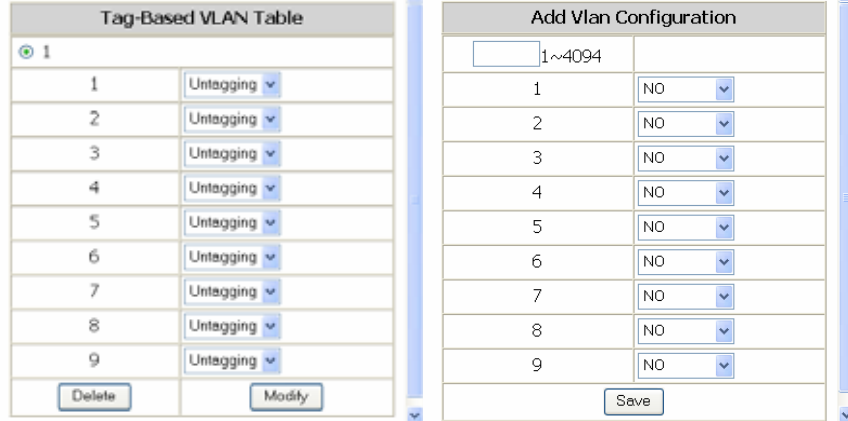

The sub-menu "Tag-based info" let users add, modify, or delete entries in the Tagging VLAN Table, the configurations of 802.1Q VLANs and the participating ports. Up to 64 VLANs can be configured on the Switch.

On the left is the Tag-based VLAN Table, where existing VLANs can be modified or deleted. In the first row is the VLAN ID (VID) numbers (1, 2, etc.) of the previously configured VLANs. Users can click on a VID number to display the port information of that VLAN. The following table describes the port parameters in regard to 802.1Q VLANs:

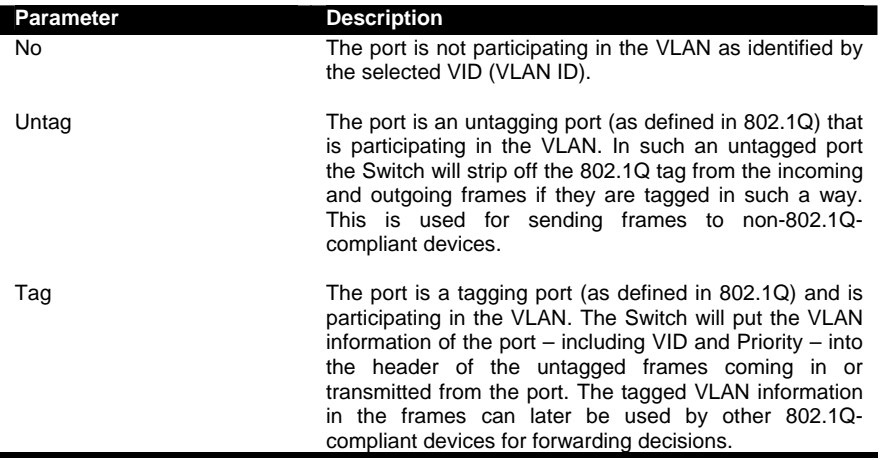

-53-

Click the "Modify" button to modify configurations of the selected VLAN according to the settings on the table.

Click the "Delete" button to delete the VLAN entries of the selected VID.

On the left is the "Add VLAN Configuration" work area where you can add VLAN configuration entries onto the Tagging VLAN Table. Enter a valid configurable 802.1Q VID ranging from  $1 \sim 4094$  into the field on the first row. Next, specify for each port the parameters described in the table above – this will decide if the specific port will participate in that specific VID and how it will participate. Click the "Save" button to add the new VLAN to the Tagging VLAN Table.

#### **SS17 - Packet Configuration**

Use this screen to set the Jumbo packet limit and the Rate Control for each port of the Switch.

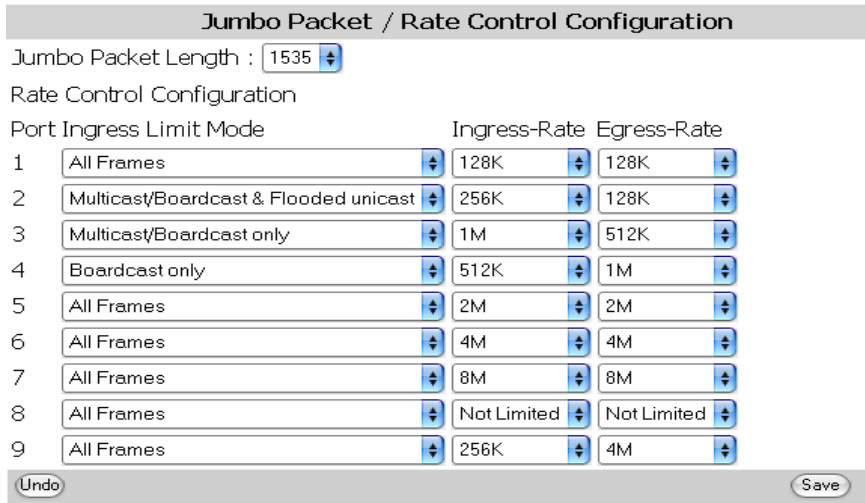

Click on each parameter field to modify the desired setting, then click on **Save** to retain newly entered information or click on **Undo** to restore previously saved configurations.

Parameters described below:

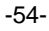

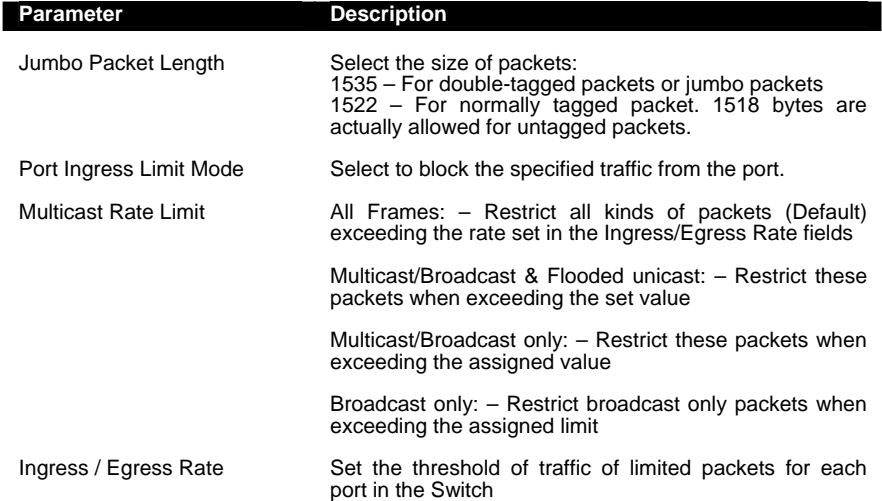

# **SS18 – Port Mirror**

Set the port mirroring option to monitor data being transmitted through a specific port.

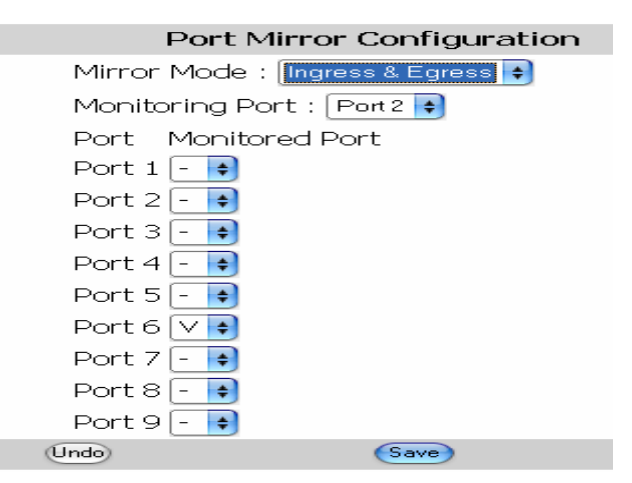

Click on each parameter field to modify the desired setting, then click on **Save** to retain newly entered information or click on **Undo** to restore previously saved configurations.

-55-

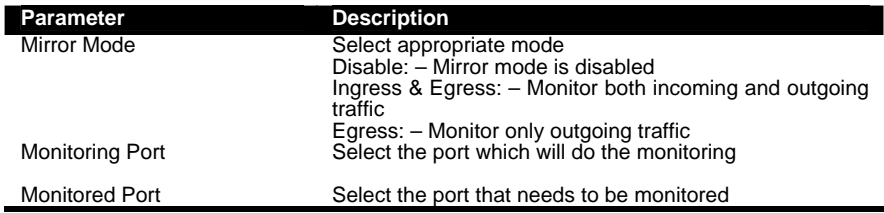

# **SS19 – Trunk Configuration**

Port Trunking defines a network link aggregation and trunking method which specifies how to create a single high-speed logical link that combines several low-speed physical links. Use the Trunk Configuration page shown below to create trunk groups. The Switch supports a maximum of four trunk groups. Each trunk group may be comprised of up to four ports, selected from any combination of ports 1~8.

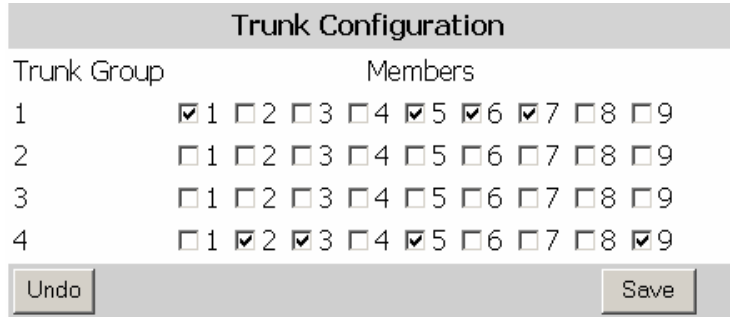

# **IGMP Menu** - Using the IGMP Menu:

The IGMP menu is used for configuring IGMP snooping. IGMP means "Internet Group Management Protocol". It is a protocol through which hosts can register with their local router for multicast services. If there is more than one multicast router on a given sub-network, one of the routers is elected and assumes the responsibility of keeping track of group membership.

#### **SS20 – IGMP Configuration**

This menu allows the user to Enable/Disable IGMP Snooping and IGMP Query.

-56-

Note: In order to keep the switch traffic efficient, the last byte of the IP address should not be the same as in the IGMP group. E.g. if the Switch's IP address is 192.168.0.10 and the IGMP router / switch's IP address is 192.168.21.10, this will make the switch less efficient.

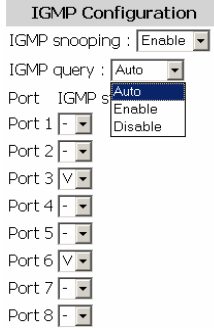

#### **SS21 – IGMP Group Status**

This window will display the IGMP group status of the port members if IGMP traffic is present.

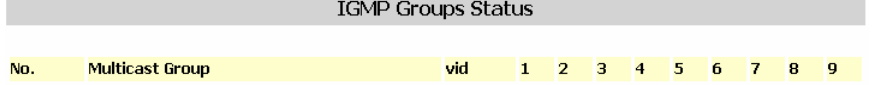

# **The MAC Menu**

The MAC menu will enable the following configurations:

#### **SS22 – MAC Table Status**

The user can view the MAC Table by selecting this function.

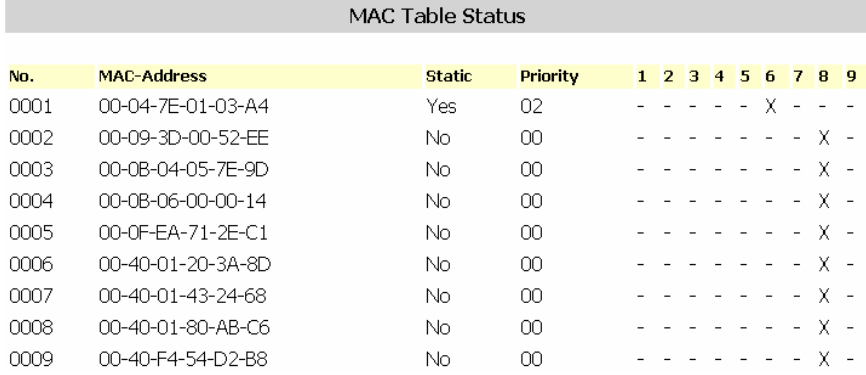

-57-

# **SS23 – Lock Learning MAC**

The user can stop specific port(s) from learning MAC addresses. Select the port(s) that need to be locked so that they cannot learn MAC addresses.

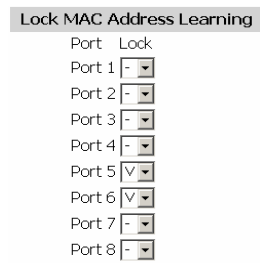

# **SS24 – Static MAC Configuration**

Here the user can select a static MAC configuration for certain port(s) of the Switch.

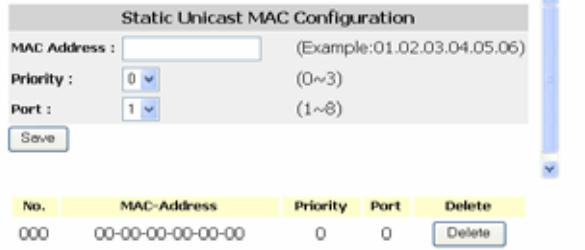

Add the valid MAC address in the MAC field, then select the priority and port number. Press "Save" to implement the input.

The Static MAC addresses and their settings will be displayed in the table below the input bar. Press "Delete" to void the configuration.

# **SS25 – MAC Limit Configuration:**

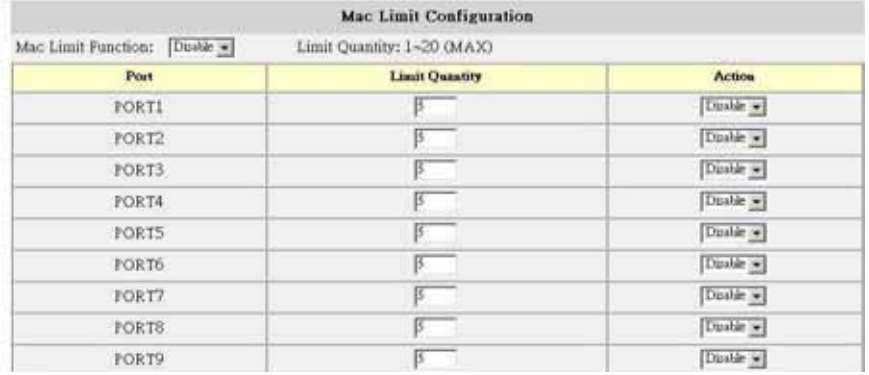

-58-

The "MAC Limit Configuration" menu let the user limit the number of incoming MAC addresses per port. If the user wants to disable this function, select "Disable" from the combo box "Mac Limit Function" on the upper left. The Limit Quantity range is 1~20 per port. The MAC addresses learned are recorded on a per-port basis. Only the frames with such recorded MAC addresses will be forwarded. This learning process will be conducted every three minutes. So, if users change the NIC of the PC or IP appliance, the new MAC address will be learned in three minutes by the Switch, with the set quantity limitations. The MAC Limit Function can be disabled or enabled per port, under the parameter labeled "Action" in the table. Generally this function is only enabled for downlink ports.

# **QoS Menu**

**QoS (Quality of Service) refers to the mechanisms in the Switch's network software that make the actual determinations of which packets have priority. The Switch supports advanced QoS features like scheduling, classification and policing.** 

#### **SS26 – QoS Base Configuration**

This window offers user to perform the **basic** configuration for Quality of Service.

Schedule Mode: weighted fair queuing / all high before low

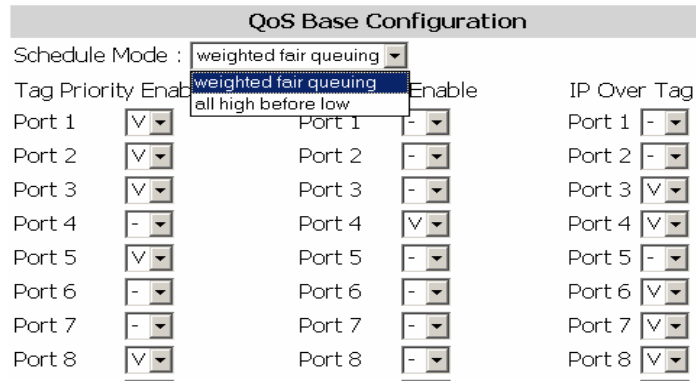

Weighted Fair Queuing (WFQ) is a packet-scheduling technique allowing guaranteed bandwidth services. The purpose of WFQ is to let several sessions share the same link.

Once you adjusted the basic settings, use the "Save" button to implement these changes.

-59-

# **SS27 – Tag Priority**

The user can define up to eight different priority values for the Tagged VLAN frames. Select the priority queue number for the Switch to map the MAC frames into different priority queues: i.e. High, Medium, Normal or Low. Use <**Save**> to apply the settings.

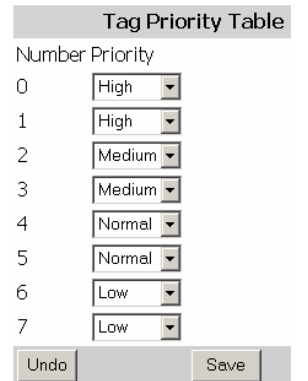

# **SS28 – IP ToS Priority**

The IP ToS (Type of Service) Priority menu provides up to 63 different priorities. The user can select the most suitable combination.

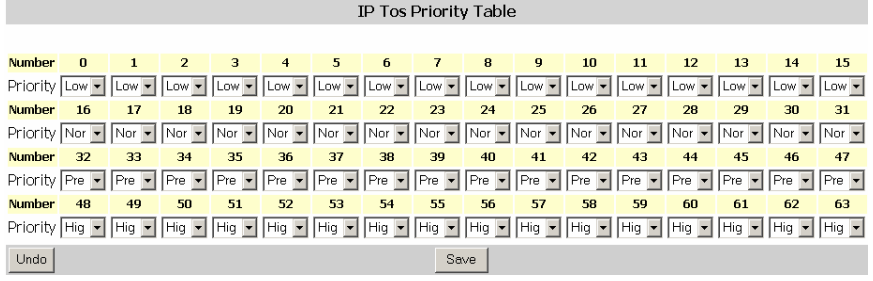

#### **Management Configurations**

#### **SS29 – Serial Port Configuration**

Here the user can see the serial port configuration that can be utilized while accessing the switch via Console port.

-60-

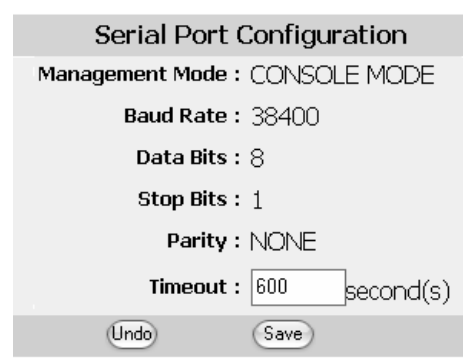

Click on each parameter field to modify the desired setting, then click on **Save** to retain newly entered information or click on **Undo** to restore previously saved configurations.

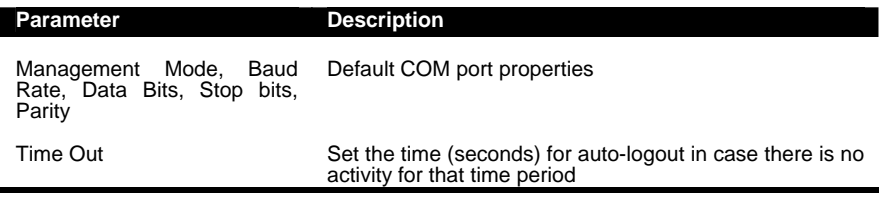

# **SNMP Configurations**

#### **SS30 - SNMP Communities**

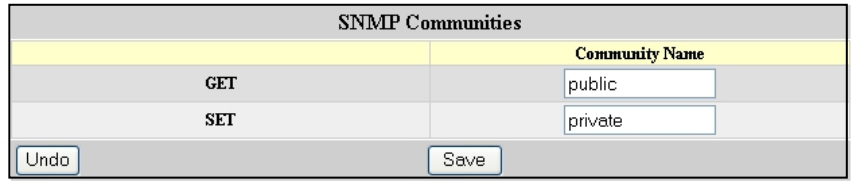

Click on each parameter field to modify the desired setting, then click on **Save** to retain newly entered information or click on **Undo** to restore previously saved configurations.

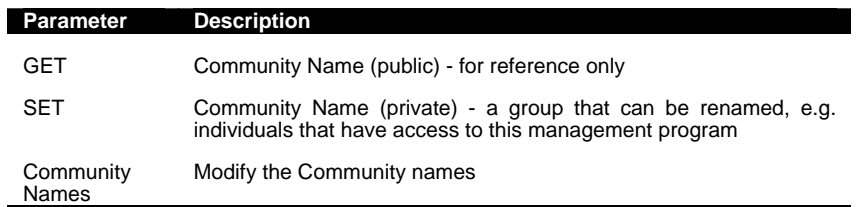

-61-

**NOTE:** 

You can use an external SNMP-based application to configure and manage the switch. This management method requires the SNMP agent on the switch and the SNMP Network Management Station to use the same community string. This management method, in fact, uses two community strings: the GET community string and the SET community string. If the SNMP network management station only knows the SET community string, it can read and write to the MIBs (**M**anagement **I**nformation **B**ases of the devices), but, if it only knows the GET community string, it can only read the MIBs.

#### **The default GET and SET community strings for the switch is 'public'.**

#### **SS31 - IP Trap Manager**

The following tables describe how to specify the management stations that will receive authentication failure messages or other trap messages from the switch. Up to 5 trap managers may be assigned.

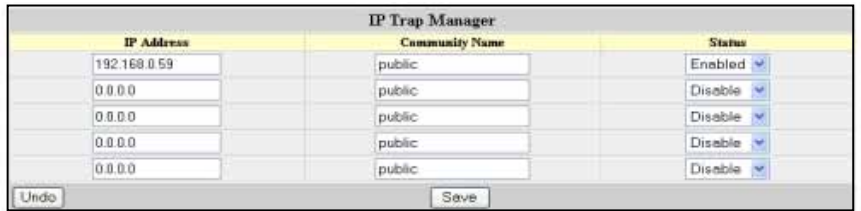

Click on each parameter field to modify the desired setting, then click on **Save** to retain newly entered information or click on **Undo** to restore previously saved configurations.

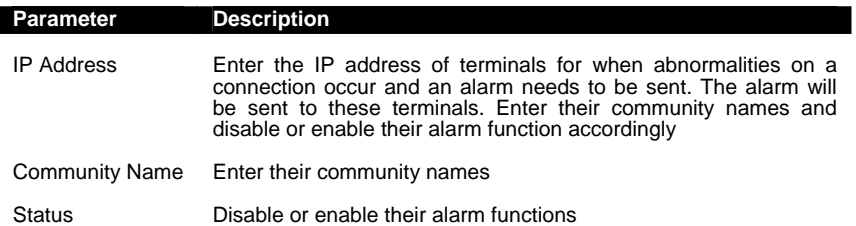

-62-

# **SS32 – E-mail Alarm Configuration**

The INS-803 can send alarm notifications via e-mail to assigned e-mail addresses in case of any abnormal event. Up to 5 e-mail addresses can be assigned.

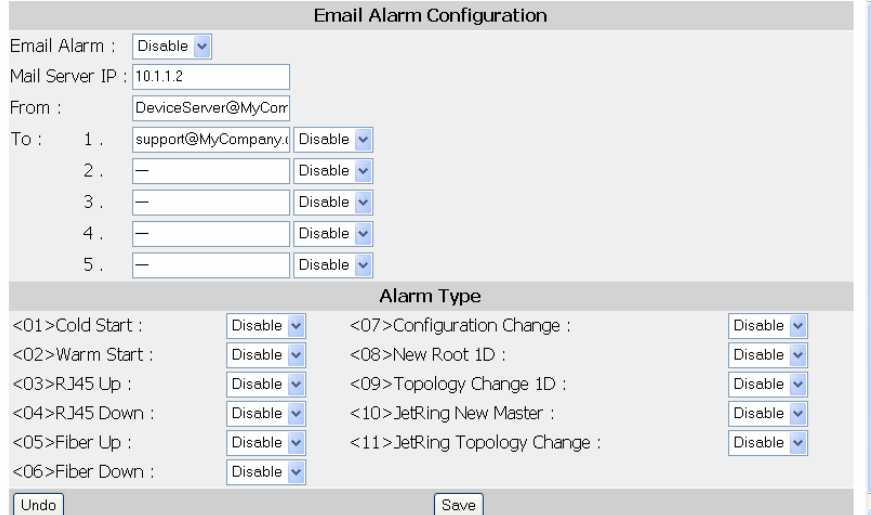

Click on each parameter field to modify the desired setting, then click on **Save** to retain newly entered information or click on **Undo** to restore previously saved configurations.

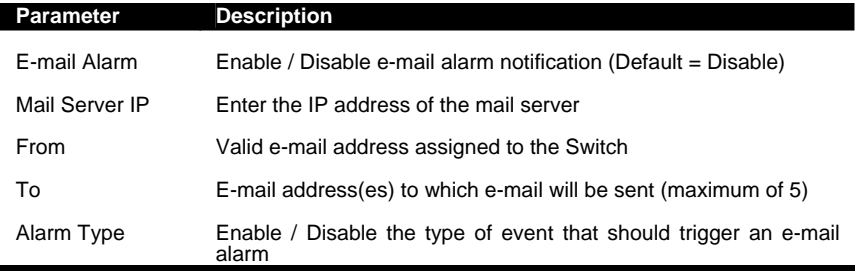

# **SS33 – User Configuration**

If this is your first time to log into the configuration program, then the default user name is "admin" with no password. The "user level" access allows configuration to all parameters and statistics.

You should define a new administrator password, record it and put it in a safe place. Select User Configuration from the Management Setup Menu and enter a user name and/or password for the administrator. Note that passwords can consist of up to 12 and the username up to 20 alphanumeric characters – and they are not case sensitive.

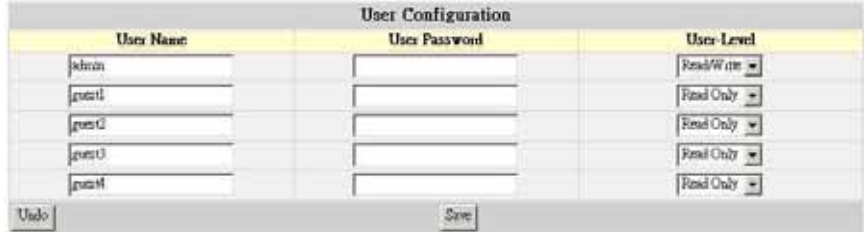

Five users can be configured by the Switch.

Click on each parameter field to modify the desired setting, then click on **Save** to retain newly entered information or click on **Undo** to restore previously saved configurations.

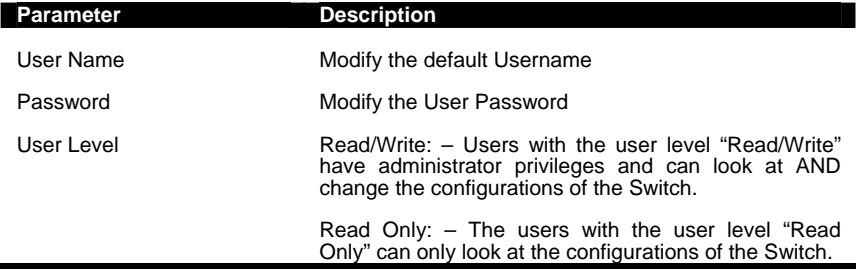

# **SS34 - Firmware Download (Upgrade System)**

Use the HTTP Download menu to load software updates into the permanent flash ROM in the switch. The download file should be in a binary format. Otherwise, the agent will not accept it. The success of the download operation depends on the quality of the network connection. After downloading the new software, the agent will automatically restart itself. See the following figure and table:

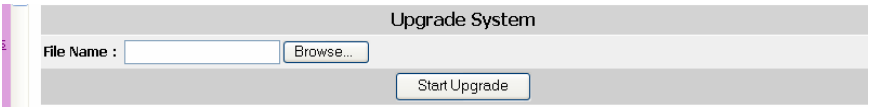

-64-

Click on "**Browse**" to select the firmware file. Once the selection is made, click "**Start Upgrade**" to upgrade the systems. The Switch will restart once the new firmware is uploaded.

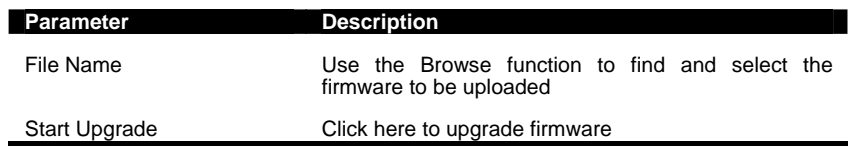

# **SS35 – Configuration File (System Backup)**

The INS-803 enables the user to get a back-up of the configuration file. This will help the user to install many VOLKTEK switches with the same configurations.

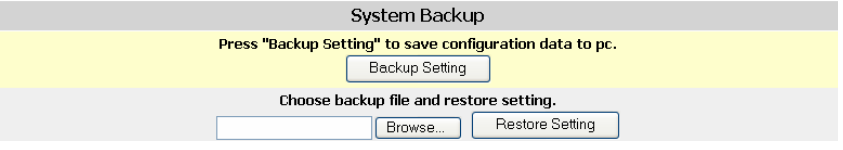

#### **Backup settings:**

Click the "Backup Setting" button and a download window for "**Config.bin**" will appear. Save the file in a safe location for later retrieval.

#### **Restore settings:**

Click on "Browse" button to select the downloaded/backed-up configuration file, and then press the "**Restore Setting**" button. The Switch will restart and apply the settings as in the configuration file.

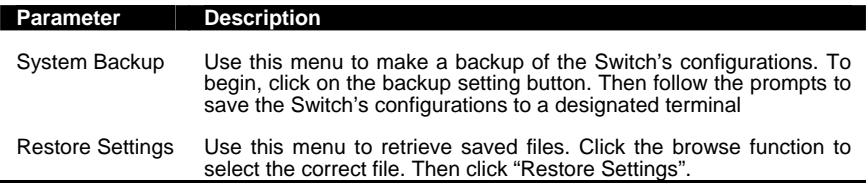

-65-

#### **SS36 – Restart Option**

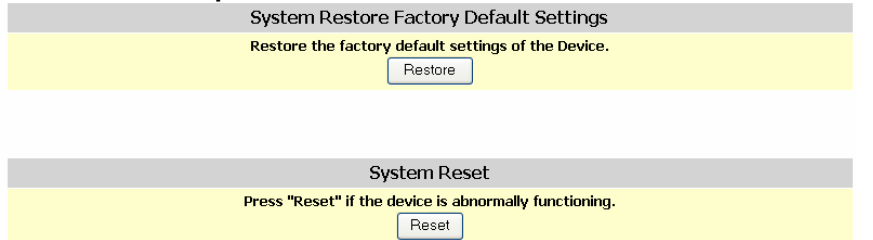

Click one of these buttons to reset / restart the system without turning OFF the power. WARNING: RESET WILL HAPPEN IMMEDIATELY!!!

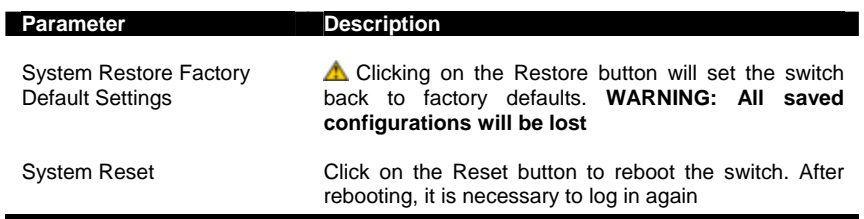

# **D – Command Line Interface via Telnet / Console port**

This section provides some basic instructions for using CLI to configure the Switch. Follow the instructions below:

1. Open a Command Prompt window and type

*telnet xxx.xxx.xxx.xxx* where the xxx's represent the IP address.

*As an example, we'll first use the IP address configured in part A of this manual: 192.168.0.190. The later screenshots are of a different IP address.* 

2. Then "**Press <ENTER> key to start**"

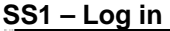

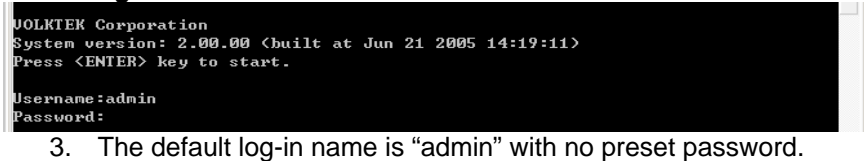

-66-

The system provides both CLI and menu-driven user interfaces via console or telnet. After you log into the system, you will see a welcome message as below:

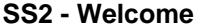

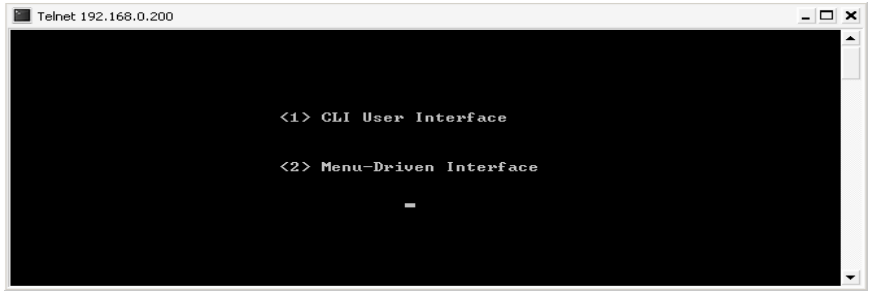

4. Type 1 to select CLI operations

At this point, type in '?' or 'help' followed by Enter to display a full list of help commands with explanations of their functions.

#### **SS3 – Help commands**

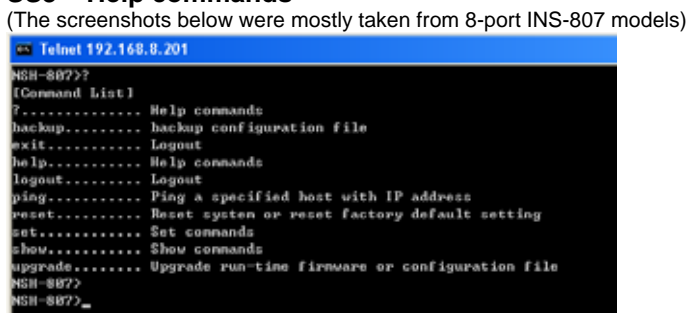

The table above lists and explains all the configuration commands. Users can refer to the table when configuring the Switch management agent. Where appropriate, a status report can be shown by typing 'show' followed by the parameter name.

Type 'show' and press Enter to display a full list of configuration commands:

-67-

#### **SS4 - Show commands**

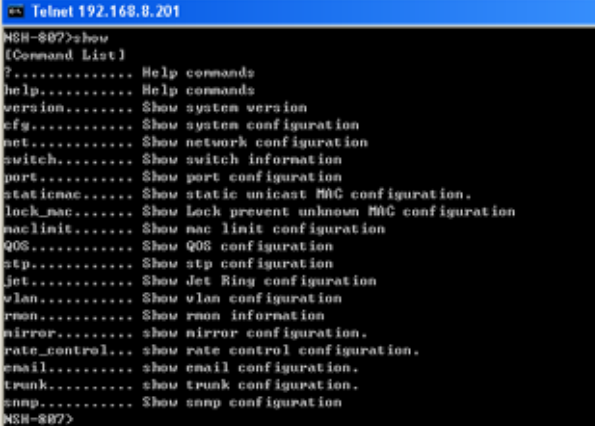

# **SS5- System configurations**

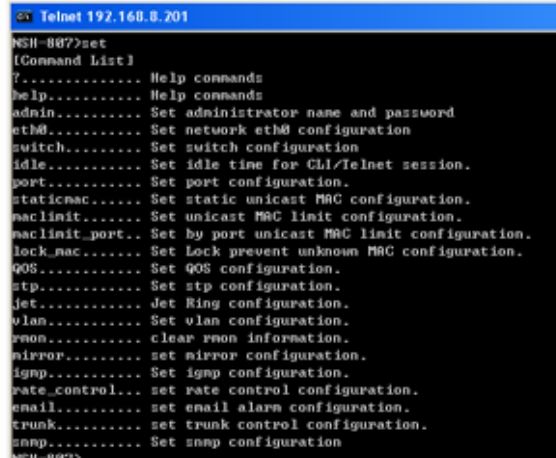

Enter the command line and follow the argument list. Be sure to put a space between the commands. E.g. changing or setting the company name: set eth0 ip xxx.xxx.xxx.xxx

A confirmation note will follow

# **SS6 – Confirmation Note**

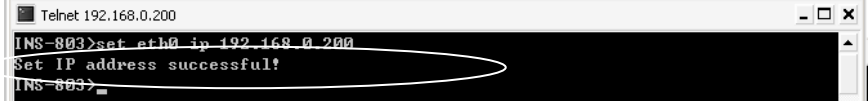

-68-
By using a similar command line, all the other available system parameters – such as port configuration, SNMP, rate, idle time, etc. can be modified to your own network requirements.

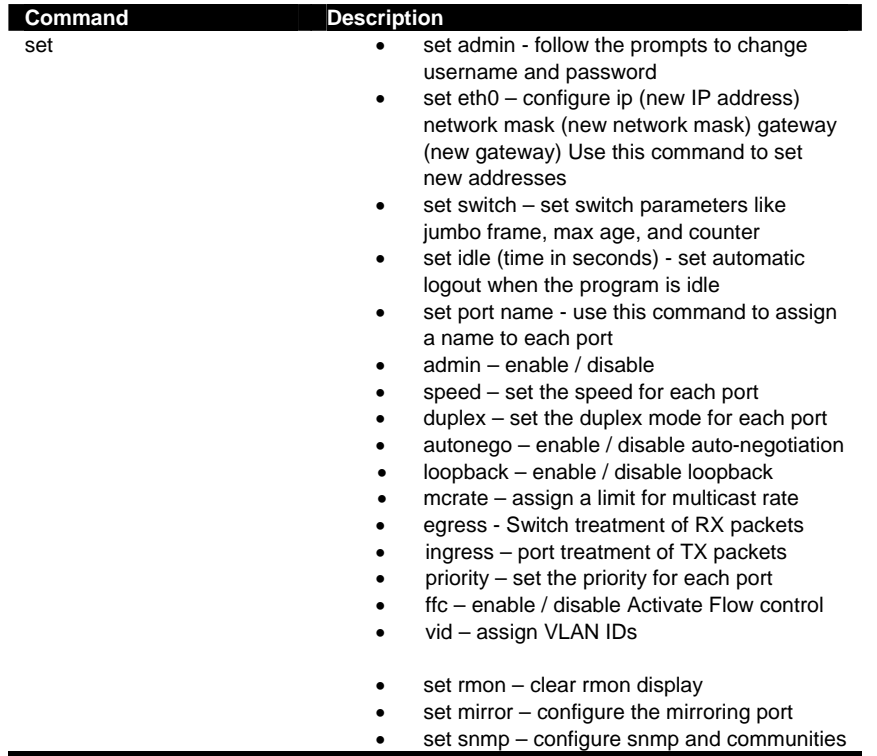

### **SS7 - Switch configurations**

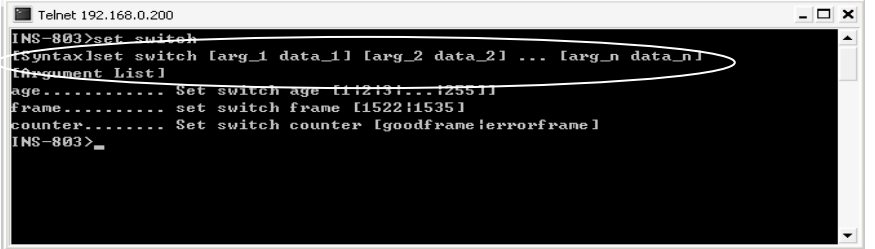

Enter the command line and follow the argument list. Be sure to put a space between the commands. E.g. setting the switch age:

-69-

A confirmation note will follow

NOTE: each switch age unit is equal to 16 seconds. The default is 304 seconds. The limit given is from  $1 - 255$  units. This is the timeout period in seconds for aging out dynamically learned forwarding information.

By using a similar command line, the other Switch parameters  $-$  like frame and counter – can be modified to your own requirements.

**SS8 - Port configurations** 

| Telnet 192.168.0.200                                                                           |  |
|------------------------------------------------------------------------------------------------|--|
| INS-803>set port                                                                               |  |
| <del>Syntax: set port</del> [port#] [arg_1 data_1] [arg_2 data_2]  [arg_ <del>n data_</del> n] |  |
| Lûrgument List]                                                                                |  |
| name Set port Iport id] name Istring]                                                          |  |
| admin Set port [port id] admin [enable¦disable]                                                |  |
| speed Set port [port id] speed [10m 100m]                                                      |  |
| duplex Set port [port id] duplex [full!half]                                                   |  |
| autonego Set port [port id] autonego [enable disable]                                          |  |
| loopback Set port [port id] loopback [enable disable]                                          |  |
| mcrate Set port [port id] mcrate [three:six:twelve:hundred]                                    |  |
| egress Set port [port id] egress [normal untagged tagged doubled]                              |  |
| ingress Set port [port id] ingress [normal removetag]                                          |  |
| priority Set port [port id] pri [0 1 2 3 4 5 6 7]                                              |  |
| ffc Set port [port id] ffc [enable¦disable]                                                    |  |
| vid Set port [port id] vid [1¦2¦¦4095]                                                         |  |
| INS-803>                                                                                       |  |

Enter the command line and follow the argument list. Be sure to put a space between the commands. E.g. changing or setting the name of port 1:

Set port 1 name office

A confirmation notice will follow

By using a similar command line, all the other port parameters such as admin, speed, duplex, autonego, mcrate, etc. can be modified to your requirements.

#### **SS9 & SS10 - Spanning Tree Protocol (STP) configurations**

STP allows the Switch to assign a priority status on the Switch with respect to other networking nodes in the network. Ensure that this function is activated when setting up backup links and to avoid collisions.

-70-

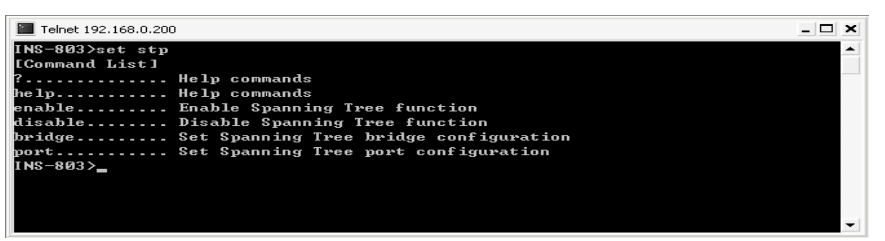

Enter the command line and follow the argument list. Be sure to put a space between the commands. E.g. changing or setting the STP status:

#### set stp enable

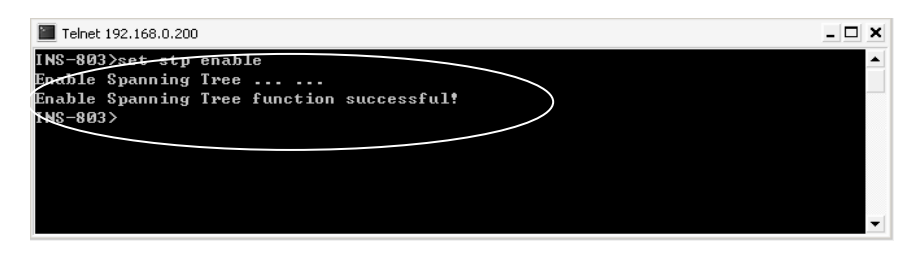

By using a similar command line, all other STP parameters – such as bridge and port can be modified to your own requirements.

#### **SS11 - Virtual LAN configurations**

Enter the command line and follow the argument list. Be sure to put a space between the commands. E.g. changing or setting VLANs:

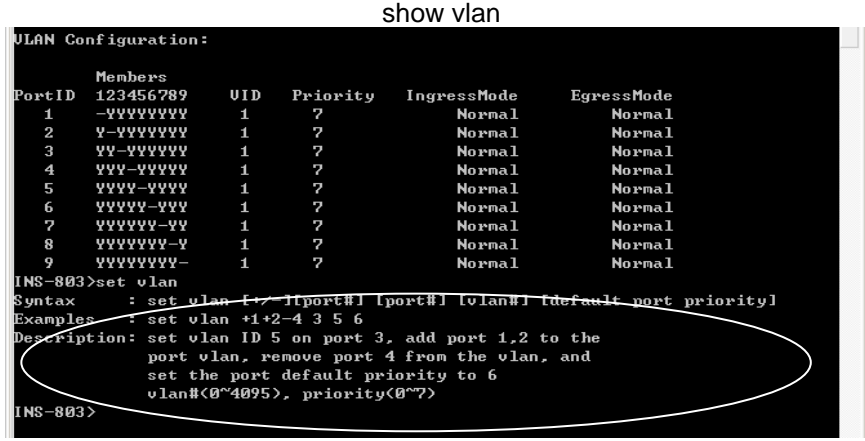

-71-

Enter the command line and follow the argument list. Be sure to put a space between the commands. E.g. changing or setting the VLANs:

Set vlan

Above example given to configure VLANs

Use a similar command line as above to configure VLAN parameters such as members, VID, priority, Ingress mode and Egress mode to your own requirements.

### **Simple Net Management Protocol (SNMP) configurations using CLI**

### **SS12 - SNMP configurations**

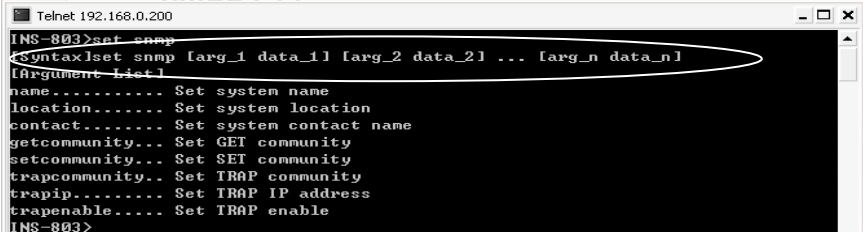

Enter the command line and follow the argument list. Be sure to put a space between the commands. E.g. changing or setting SNMP functions:

set snmp contact service@MyCompany.Com

A message will follow to confirm new settings.

### **SS13 - Set Trap**

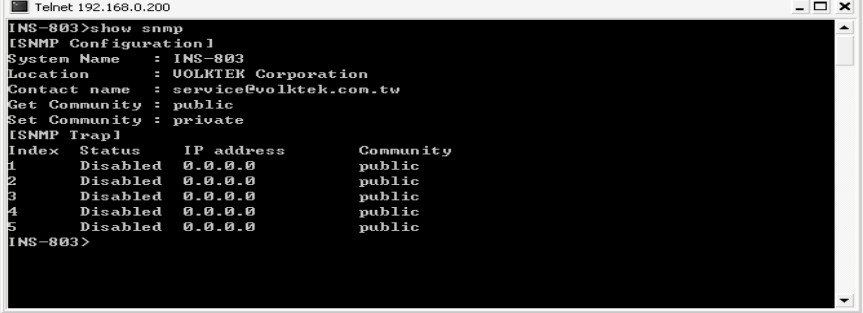

-72-

There are five addresses that an alarm can be sent to when abnormalities occur on a connection. To set up this list, use the following example to configure your own list. Type the following command line and press **<ENTER>**:

> set snmp trapip 1 xxx.xxx.xxx.xxx set snmp trapcommunity 1 Bob

Use a similar command line to configure traps 2 - 5 Type **show snmp** to view the list  $-$  e.g:

**NOTE**: *Use Web Browser Interface to enable each trap community* 

#### **SS14 - Set e-mail**

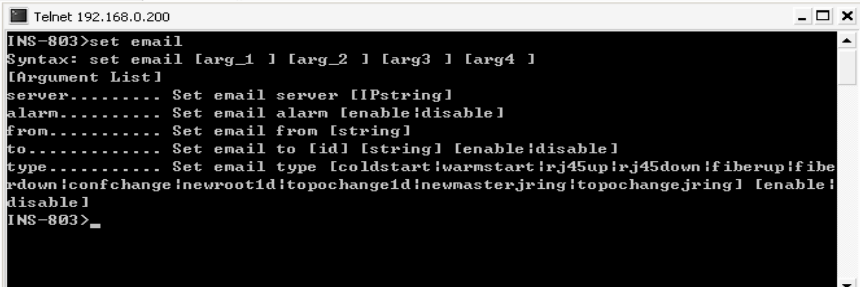

There are five e-mail addresses that an alarm can be sent to when abnormalities occur on a connection. To set up the e-mail list and other parameters, use the following example. Type the following command line and press **<ENTER>**:

> set e-mail to 1 admin@MyCompany.com set e-mail from INS\_803@MyCompany.com

**NOTE**: *Use Web Browser Interface to enable e-mail alarm* 

-73-

The network administrator can observe and monitor the statuses of most of the Switch's functions by looking at the LED indicators on the front panel. This section contains a few of the more common problems that may arise – and possible solutions.

**Symptom:** Power indicator does not light up after power on.

**Cause:** Defective power outlet or power cord.

**Solution:** Verify if the power outlet is functioning normally by plugging in another properly operating device. Connect the power cord to another device to test. If these two tests fail to find the problem, replace the power supply unit.

**Symptom:** Link indicator does not light up after making a connection.

- **Cause:** Network cable or fiber/copper port is defective.
- **Solution:** Ensure that the Switch and the attached device are powered on. Verify that the fiber and/or copper cable has been properly connected to both devices. Check that the cabling distance does not exceed specified limits for the cable type. Inspect cable for defects and replace if necessary.

**Symptom:** Unit powers off during operation after a period of time.<br>**Cause:** Loose power connections, power surges / loss or ur

- Loose power connections, power surges / loss or unavailability of redundant power.
- **Solution:** Ensure that all power connections are secure and that the redundant power is properly attached. If unable to correct the problem by above measures, it may be necessary to replace the internal power-supply unit.

-74-

### **RJ-45 Cables**

When connecting your network devices, use a standard Category 3 eight-way cable for a 10Base-T configuration and a Category 5 cable for 100Base-TX. The pin assignments are as follows:

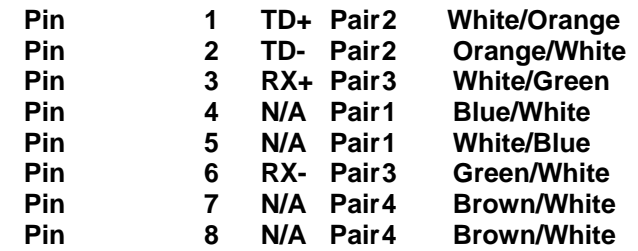

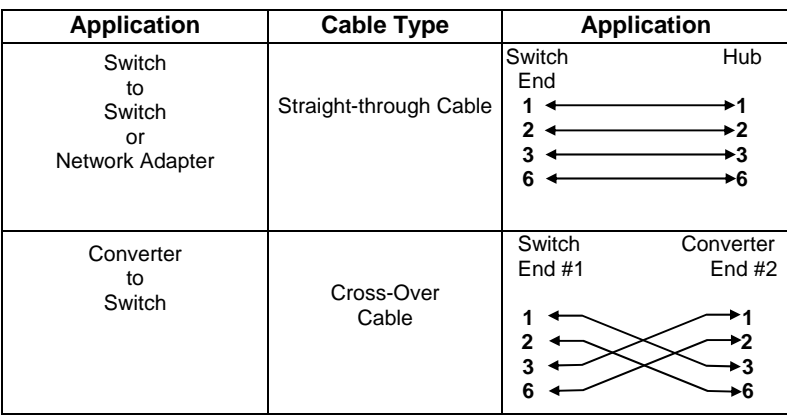

### **Remark:**

**The Switch features automatic MDI/MDI-X and NWay on RJ-45 port.** 

### **Console Cable (RJ-45 to DB9)**

When connecting your Switch's console port to your COM port, use the provided console cable. The pin assignments are as follows.

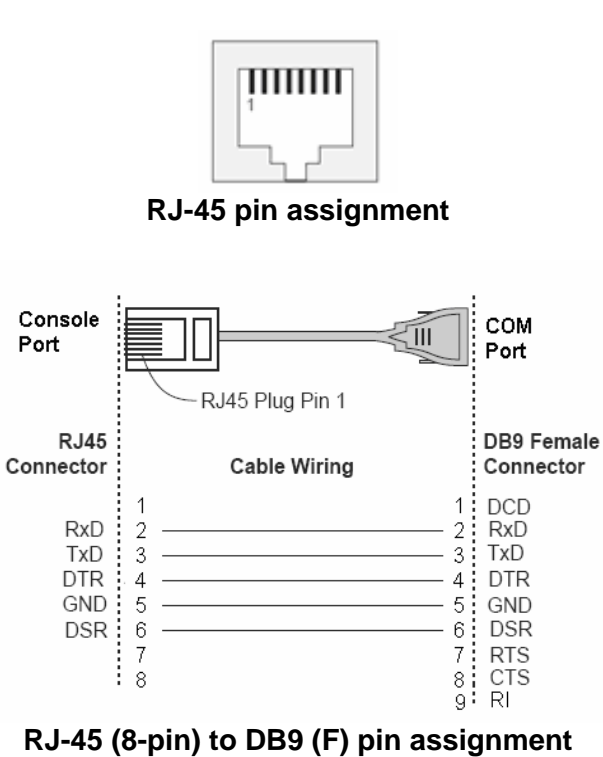

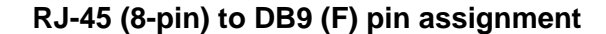

-76-

### **Application Diagram**

The Switch was specially developed with a redundant link feature. This is particularly suited for Industrial applications that demand the utmost in reliability. The device comes with 4 copper and 4 fiber ports. With this design, a primary and a redundant link can be configured to ensure an "always on" connection exists, eliminating costly network downtime.

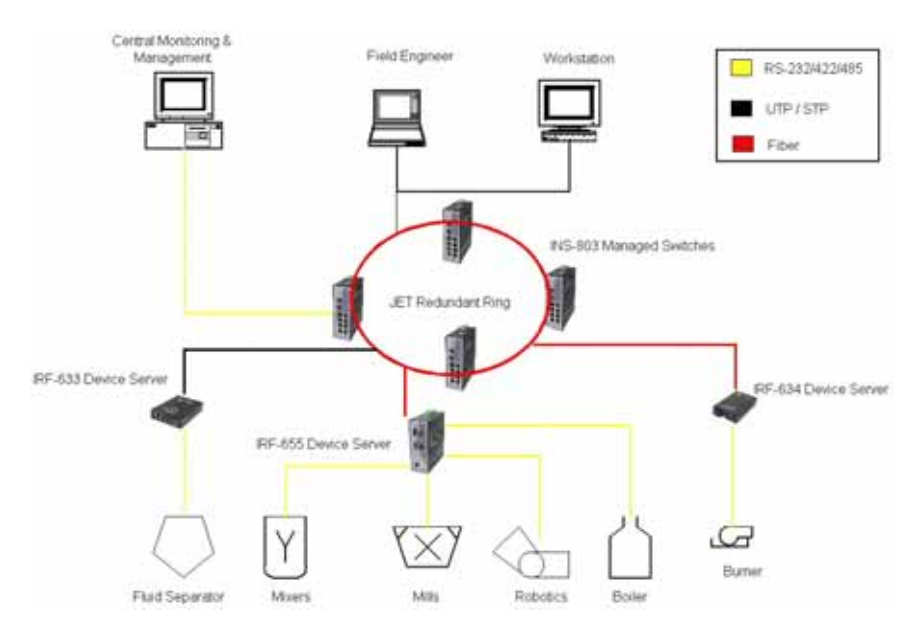

-77-

# **SNMP Trap List**

- 1. Switch Traps Group (private)
	- Cold start
	- $\bullet$  Warm start<br> $\bullet$  Link up
	- $\bullet$  Link up<br> $\bullet$  Link dow
	- Link down<br>• System cor
	- System configuration change

-78-

- 2. MIB-II Traps
	- Cold start
	- Warm start
	- $\bullet$  Link up
	- Link down<br>• Authentica
	- Authentication failure

# *Appendix D*

# **Default Settings**

The following tables contain the default settings that will be restored when the <System Restore Factory Default Settings> function is activated.

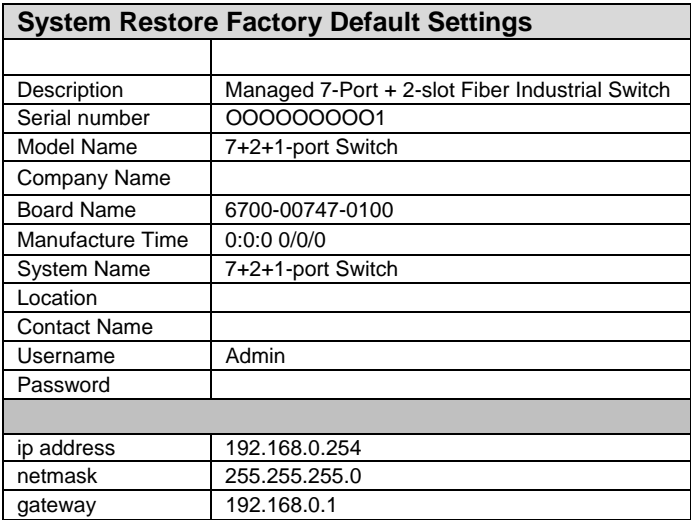

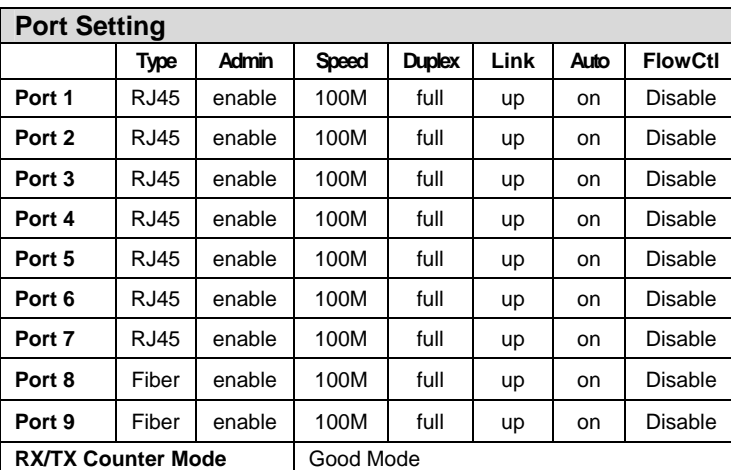

-79-

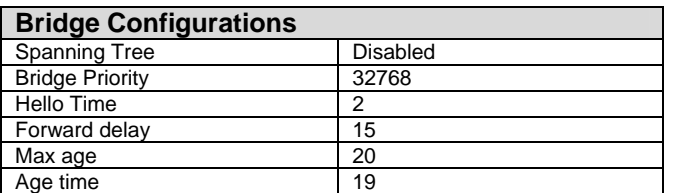

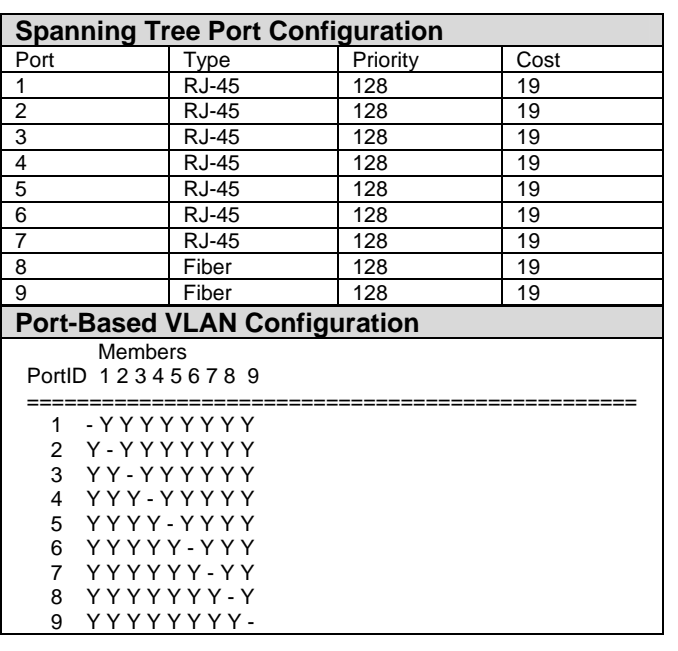

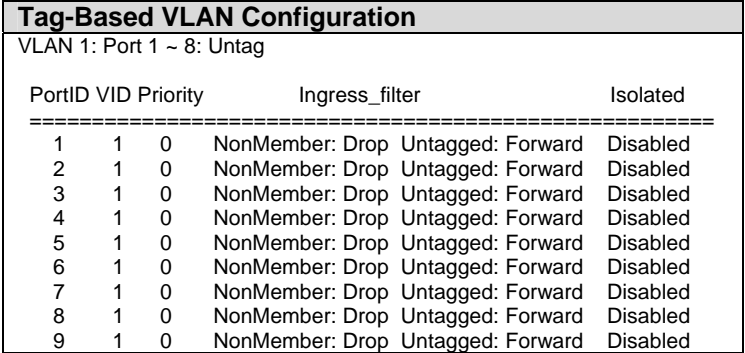

-80-

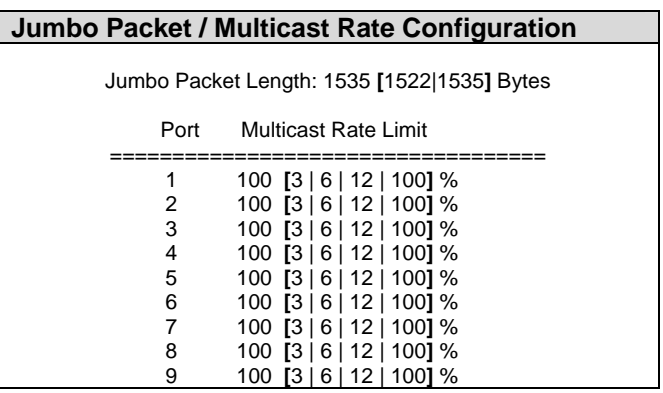

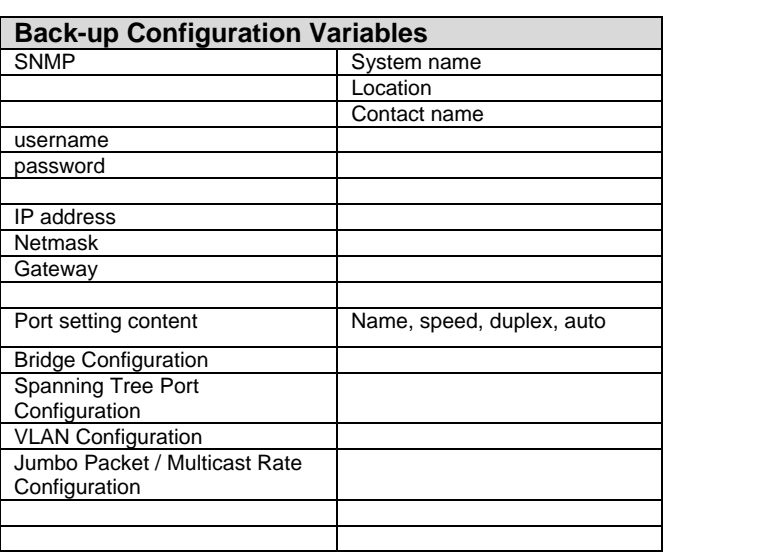

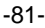

### VOLKTEK CORPORATION

4F, No. 192 Lian-Cheng Road Chung-Ho, Taipei 235, Taiwan ROC

> TEL: +886 (2) 8242-1000 FAX: +886 (2) 8242-3333

ISO 9001 Certified

-82-